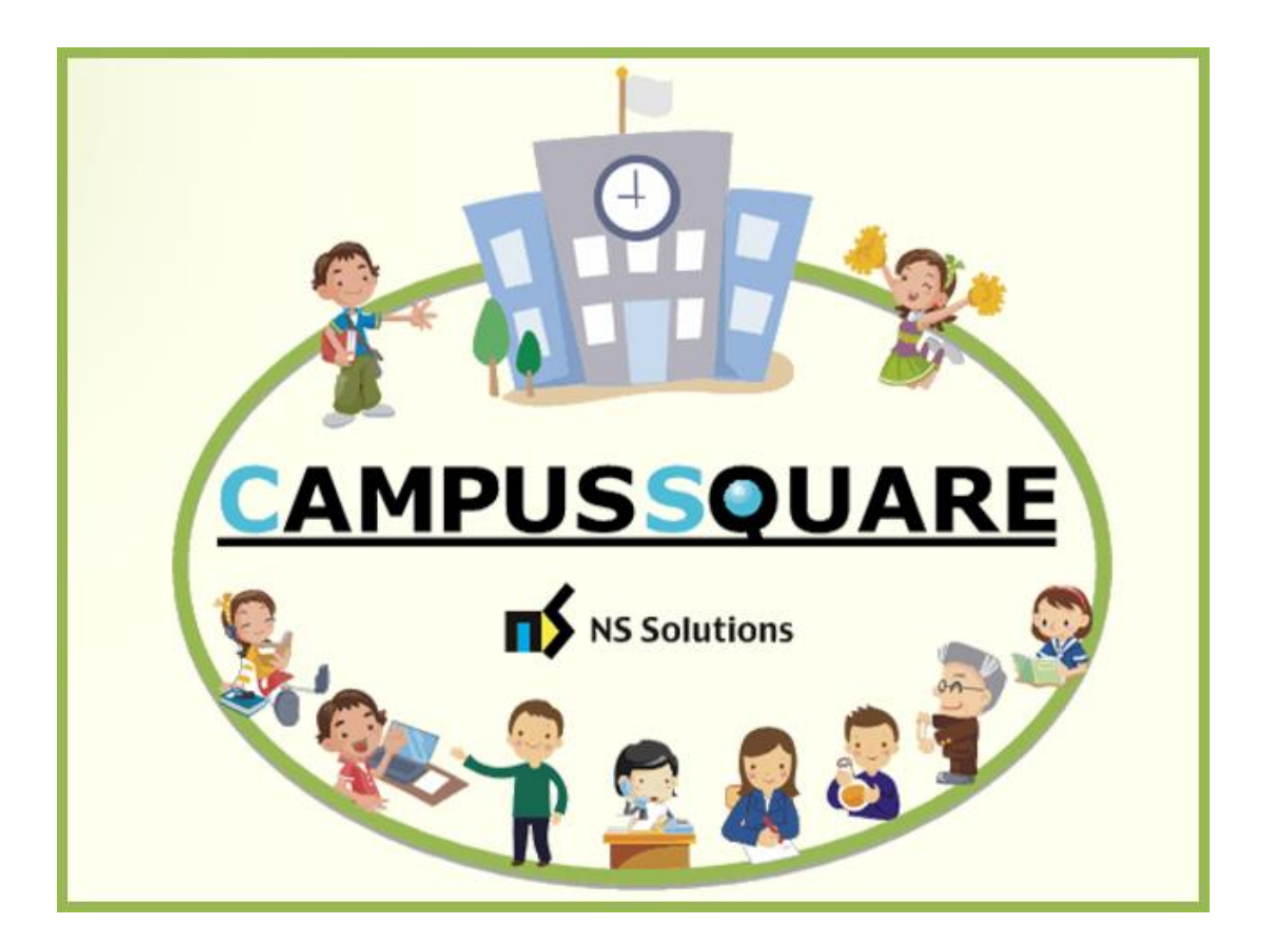

# CampusSquare

# ユーザーマニュアル

(掲示板登録)

多摩美術大学 総務部 情報推進課

本マニュアルでは、以下の内容を説明します。

- Ⅰ.システムの基本操作 P.2~
	- 1.アクセス方法
	- 2.ログイン方法
	- 3.機能概要
- Ⅱ. 操作概要 P. 5~
	- 1.掲示板参照
	- 2.掲示板登録(授業掲示板)
	- 3.掲示板登録(個人掲示板)
	- 4.掲示板登録(全学掲示板)
	- 5.掲示板削除
	- 6.掲示テンプレート設定
	- 7.掲示グループ設定
	- 別表:掲示板運用ルール

(物理掲示板の利用に関して)

# Ⅰ. システムの基本操作

# 1 ■ アクセス方法

CampusSquare は、成績情報、シラバス情報、休講等授業に関するお知らせを登録及び参照すること等が行えます。 PC やスマートフォン等の WEB ブラウザにて、下記要領でご利用ください。

1. 多摩美術大学公式サイト([https://www.tamabi.ac.jp/index\\_j.htm](https://www.tamabi.ac.jp/index_j.htm))の「教職員の方へ」をクリックしてください。

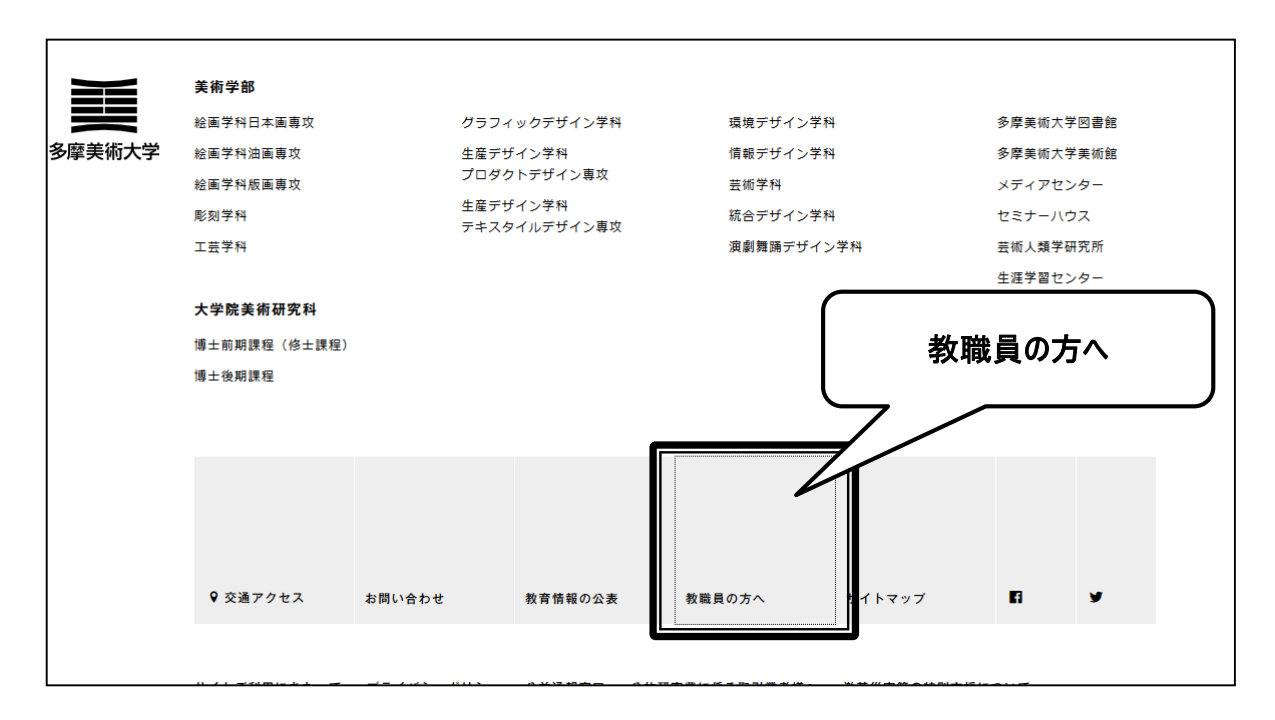

2. ページ中段部の「CampusSquare」をクリックしてください。

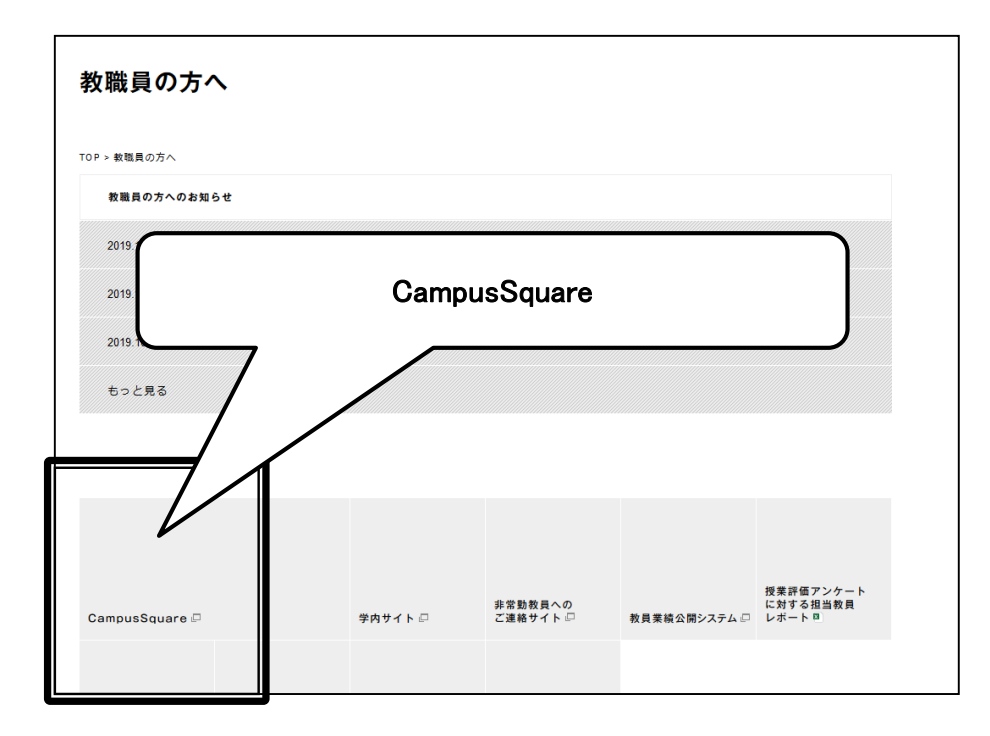

# 2 ログイン方法

・

#### 1. 下記ログイン画面が表示されたら、ユーザー名・パスワードを入力してください。

#### 2. 「ログイン」ボタンをクリックしてください。

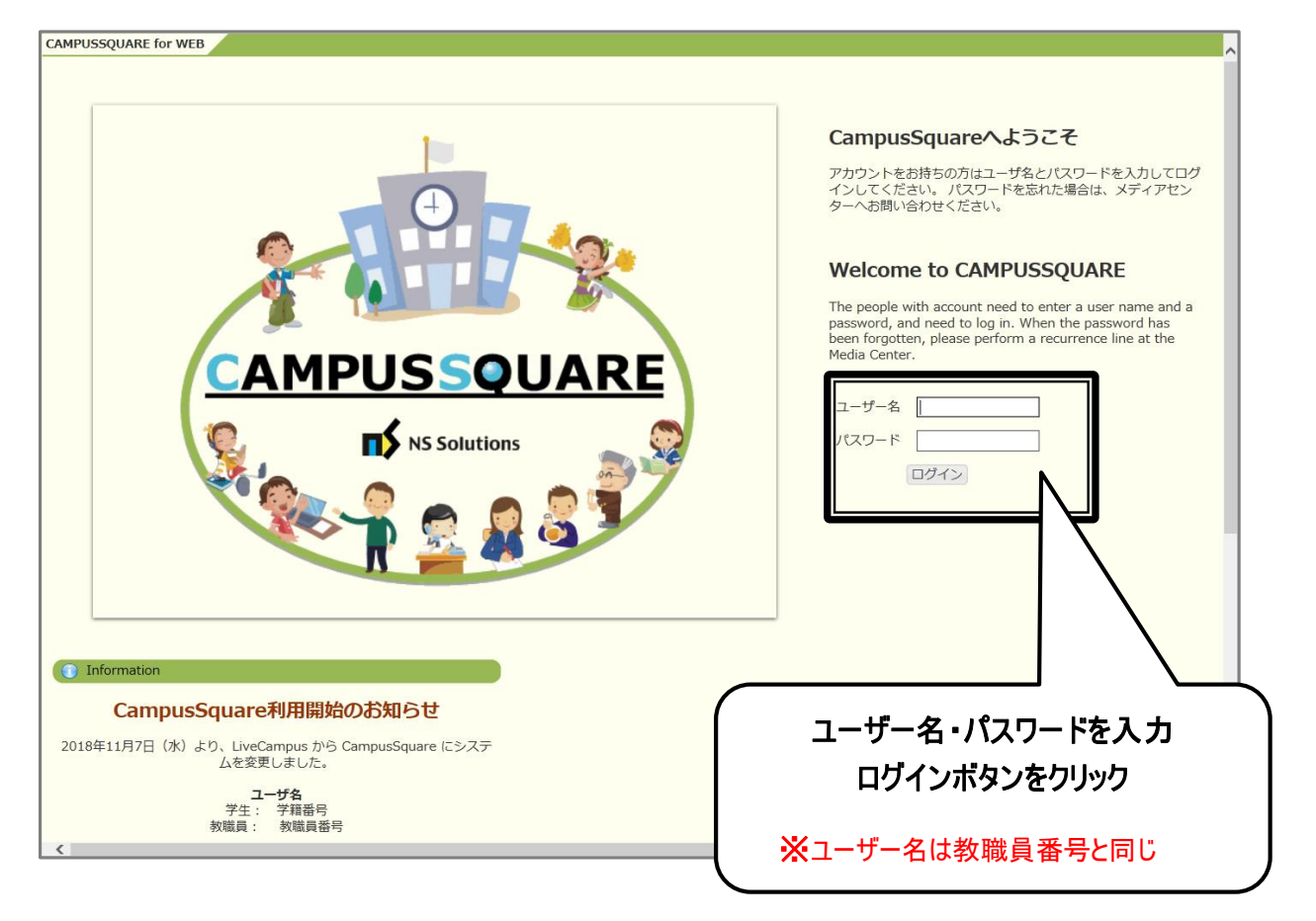

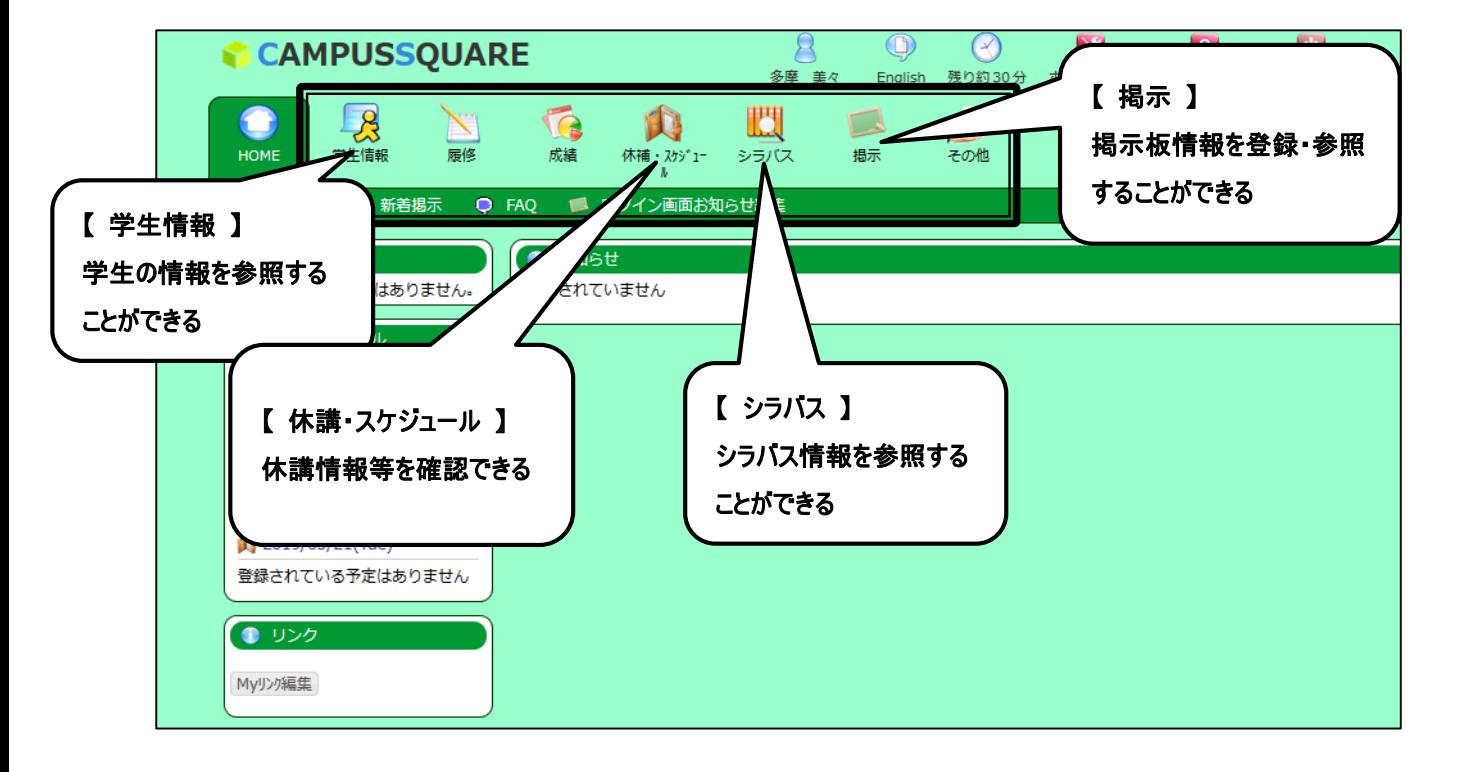

CampusSquare にログインすると、下記のような画面が表示されます。

# Ⅱ.操 作 概 要

# 1 掲示板参照

- 1. トップ画面の「掲示」をクリックしてください。
- 2. 新着掲示画面が表示されます。「掲示板」をクリックしてください。

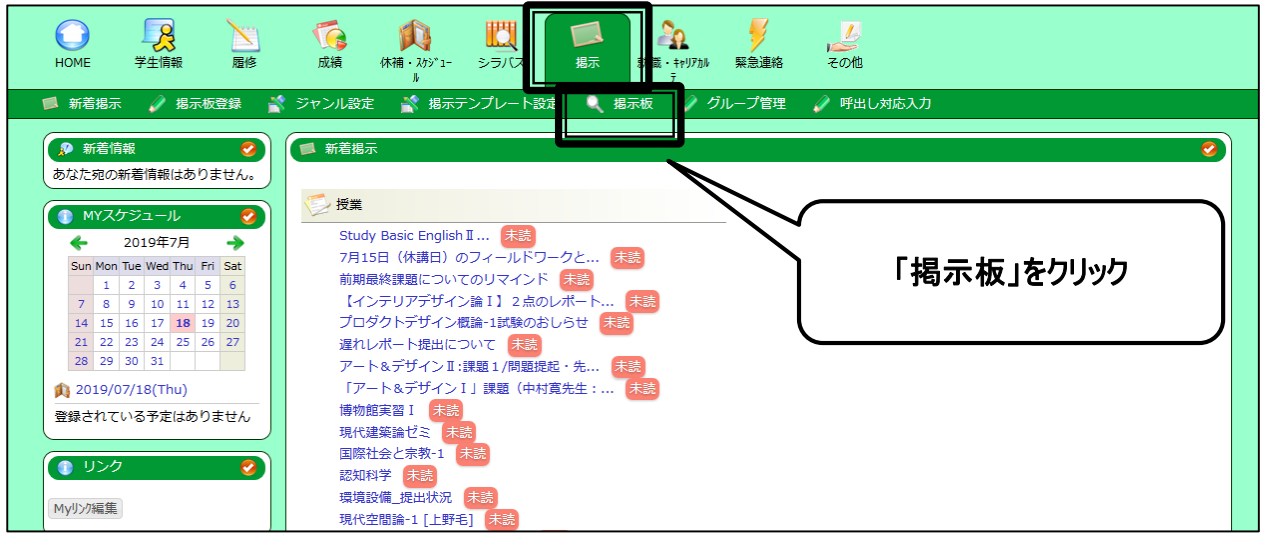

3. 参照するジャンルをジャンル一覧の中から選択してください。

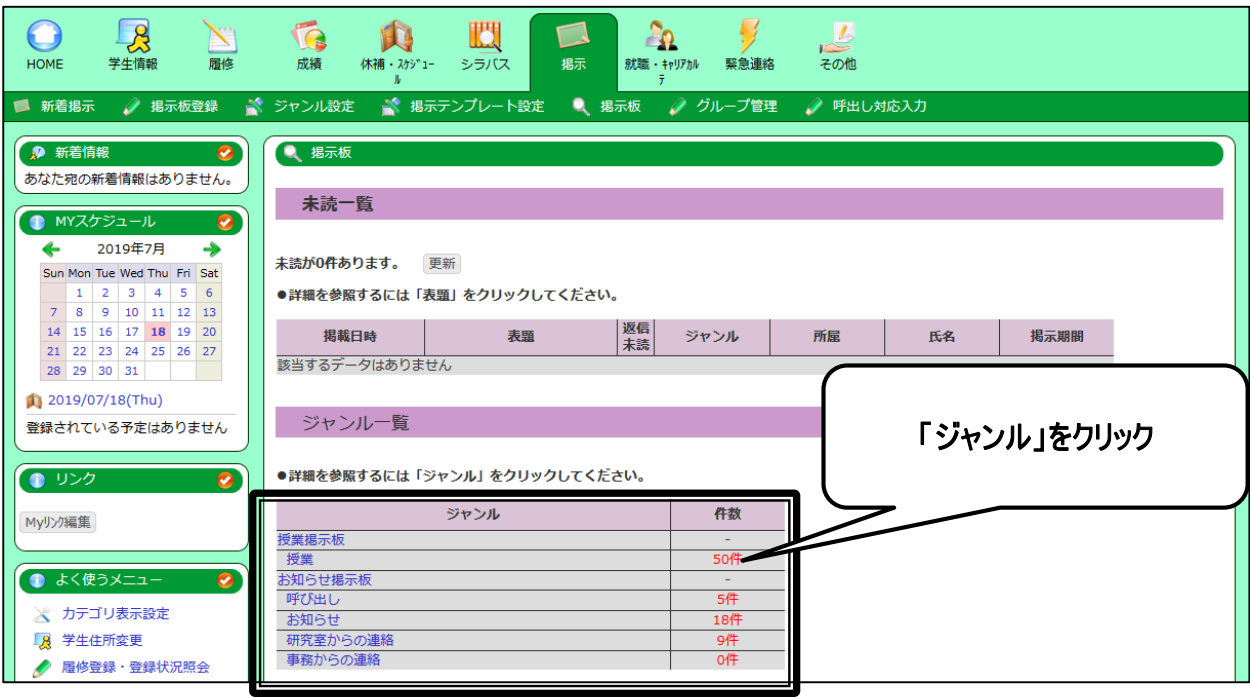

 $\overline{a}$ 

4. 参照可能な掲示情報一覧画面が表示されます。

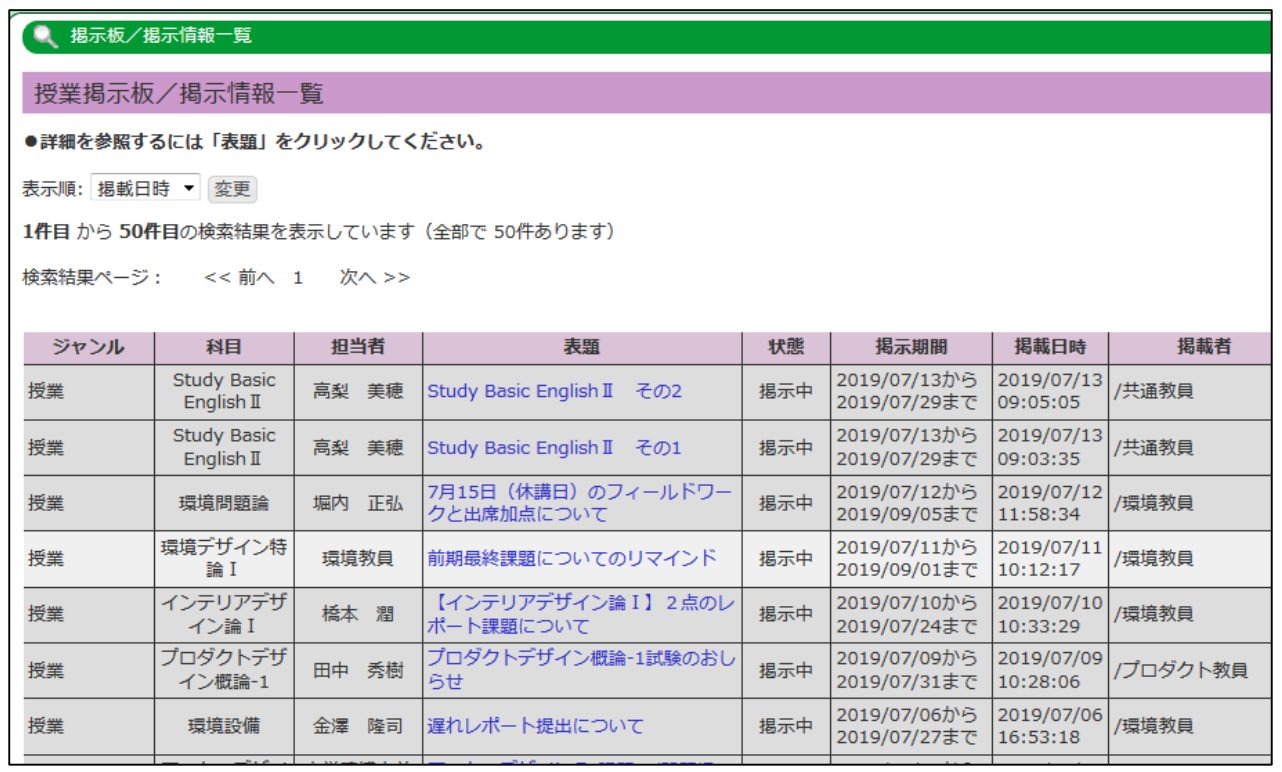

# 5. 参照可能な掲示情報を検索することも可能です。

掲示板画面より、「掲示板検索」をクリックしてください。

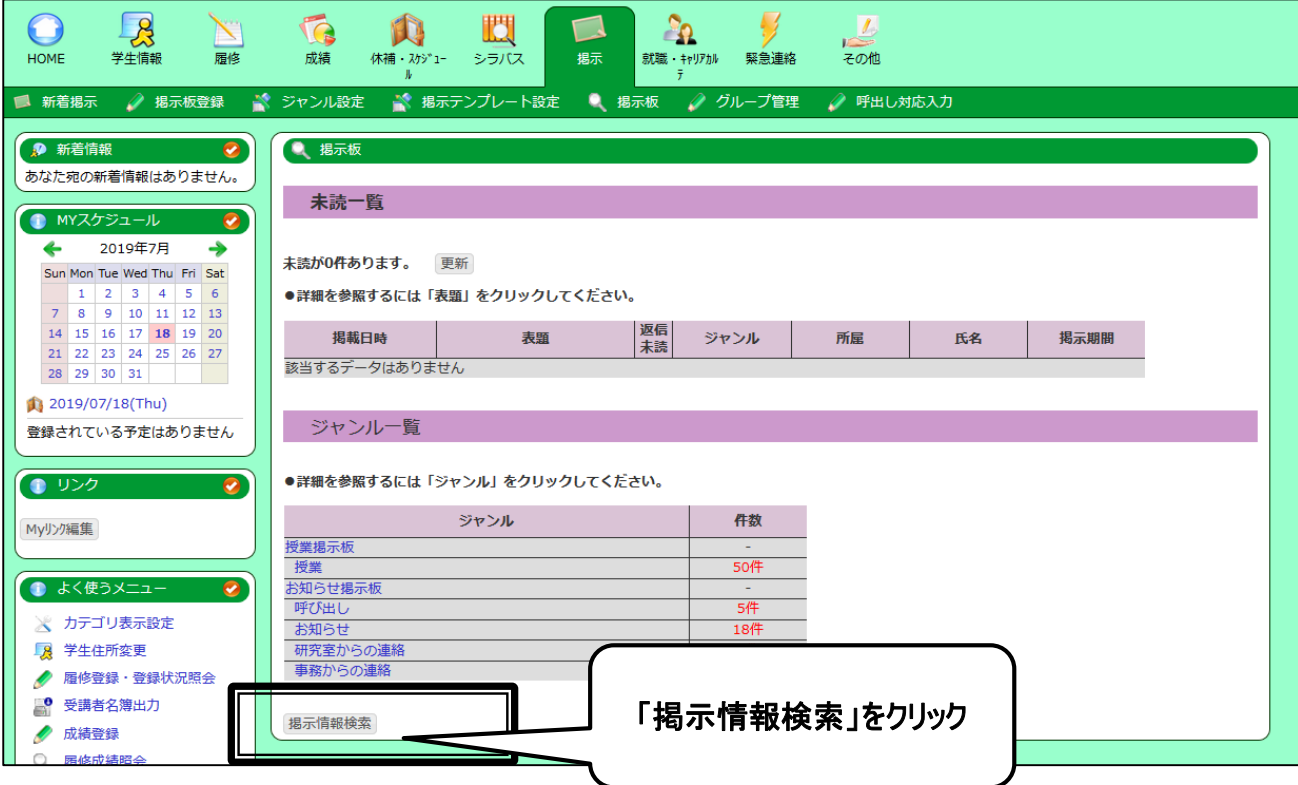

6. 検索条件(ジャンル、表題等)を指定し、「検索」をクリックしてください。

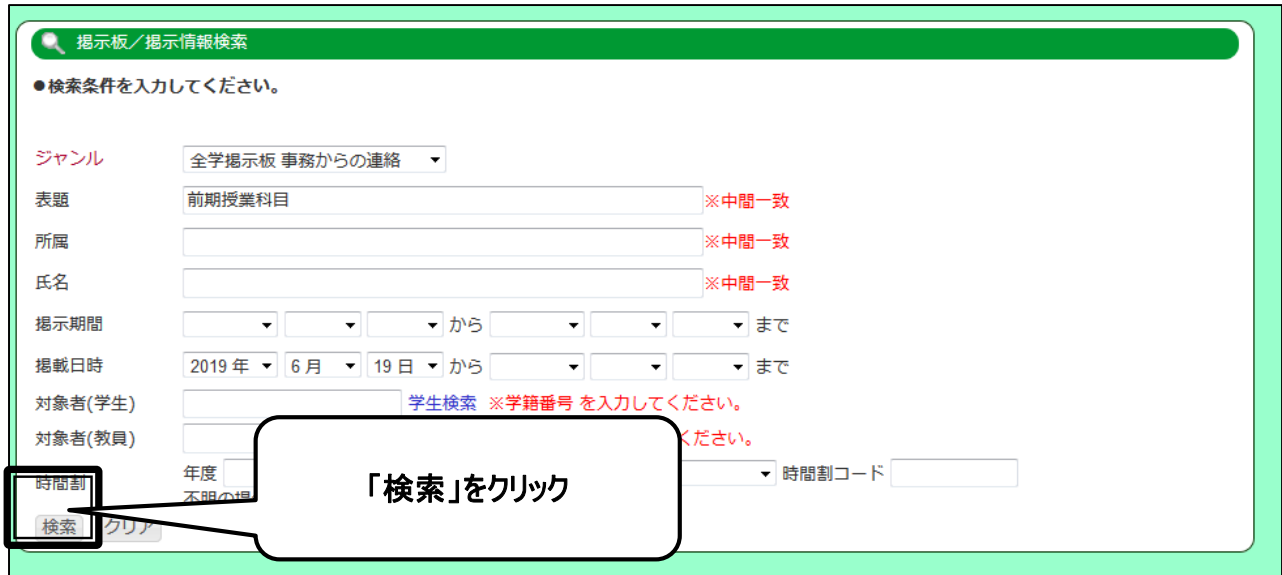

# 7. 対象掲示情報が表示されます。

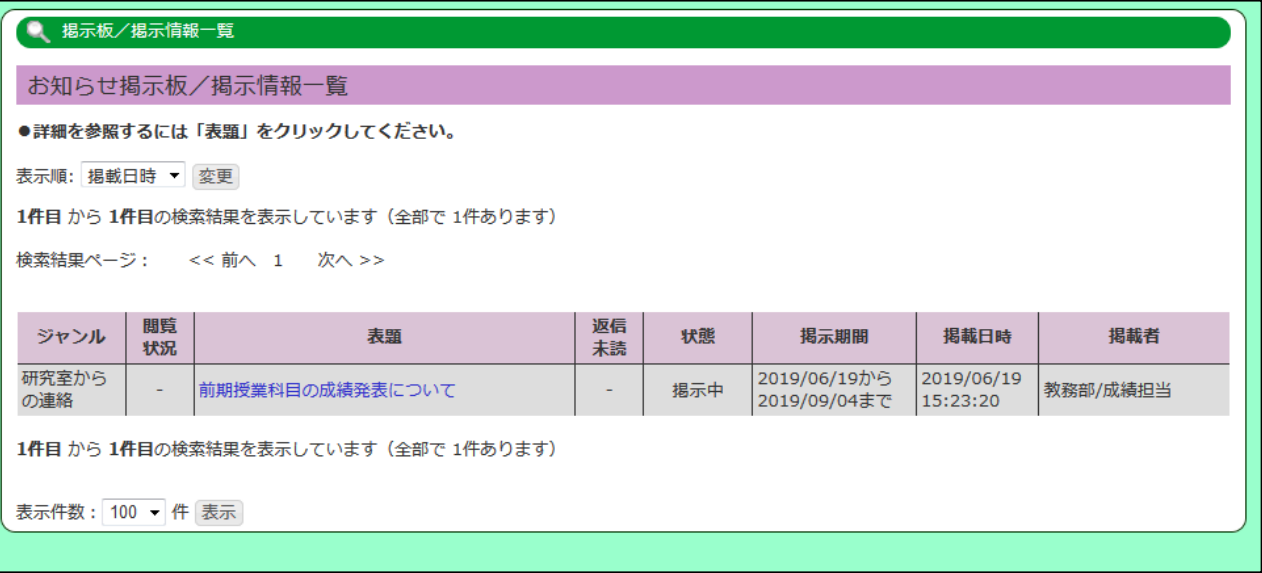

特定の授業の履修者に対して、授業の内容に関する情報伝達に利用してください。 休講・補講・教室変更については、掲示機能ではなく、休講・補講・教室変更連絡の機能を利用してください。

1. 「掲示板登録」をクリックしてください。

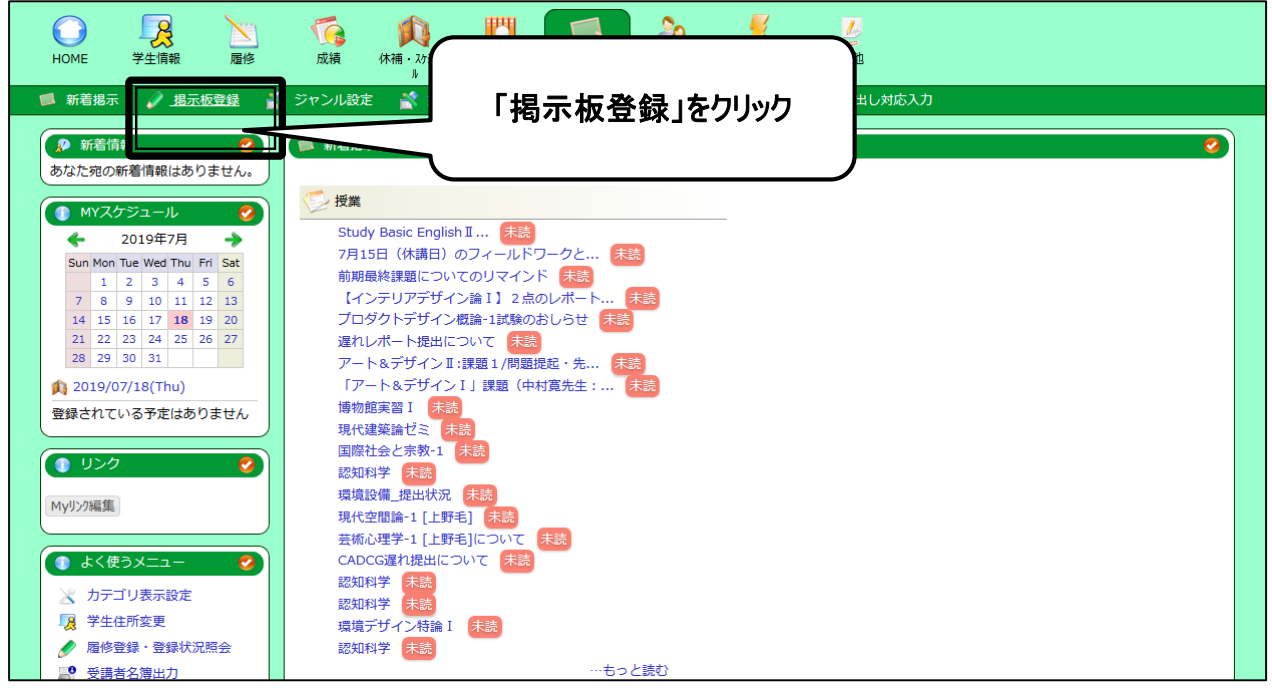

2. 新規登録内、ジャンルにて「授業掲示板」を選択し、「新規登録」をクリックしてください。

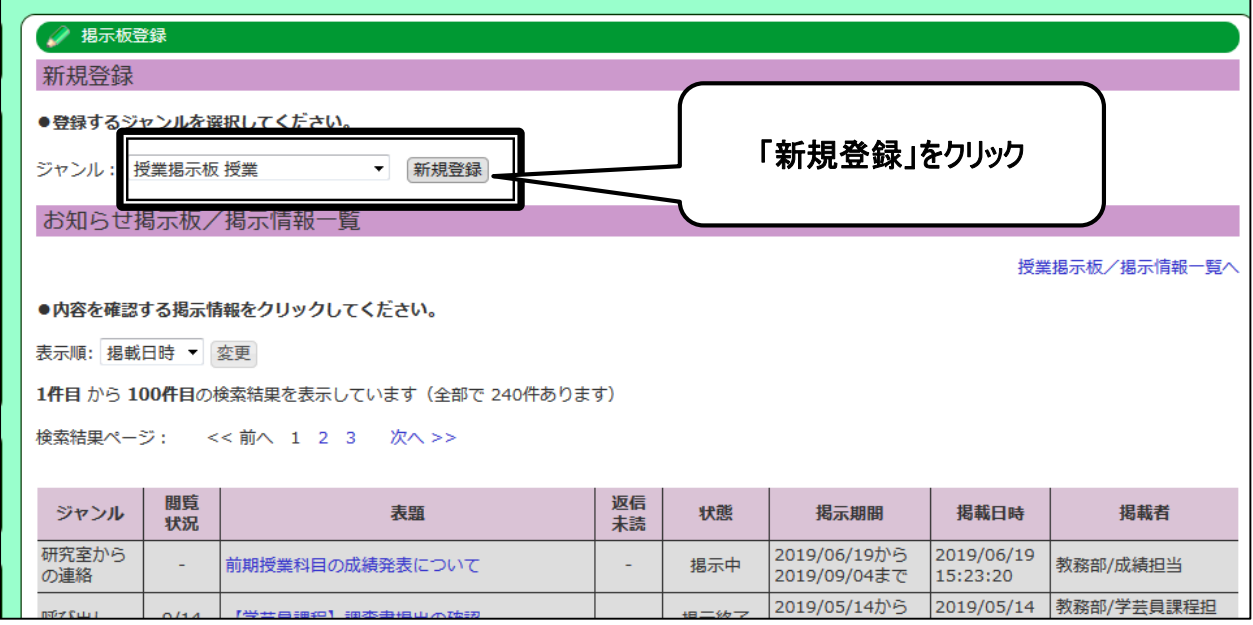

3. 登録画面が表示されます。必要事項を入力してください。

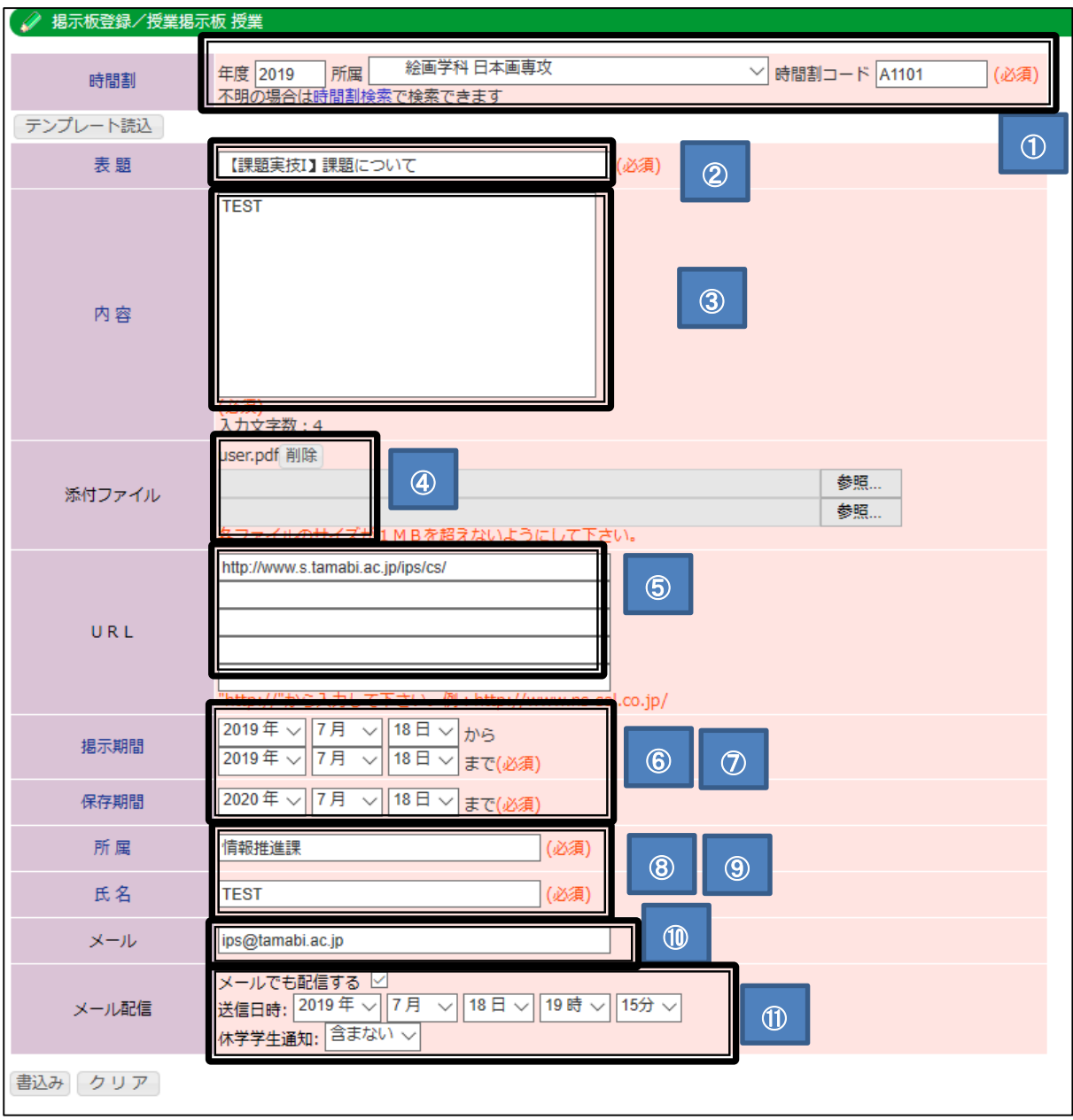

 $\mathbf{r}$ 

#### ①時間割

時間割コードを入力してください。時間割コードが不明な場合、時間割検索を利用してください。

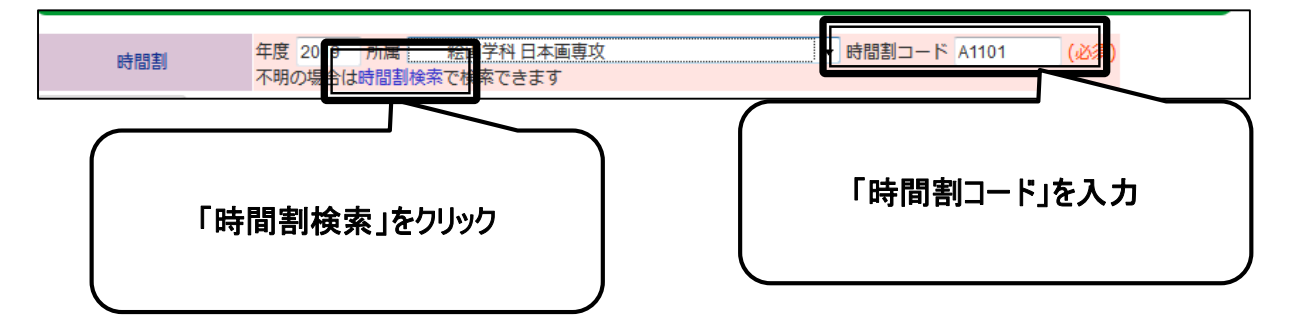

時間割コード検索画面に条件を指定し、「検索開始」をクリックしてください。

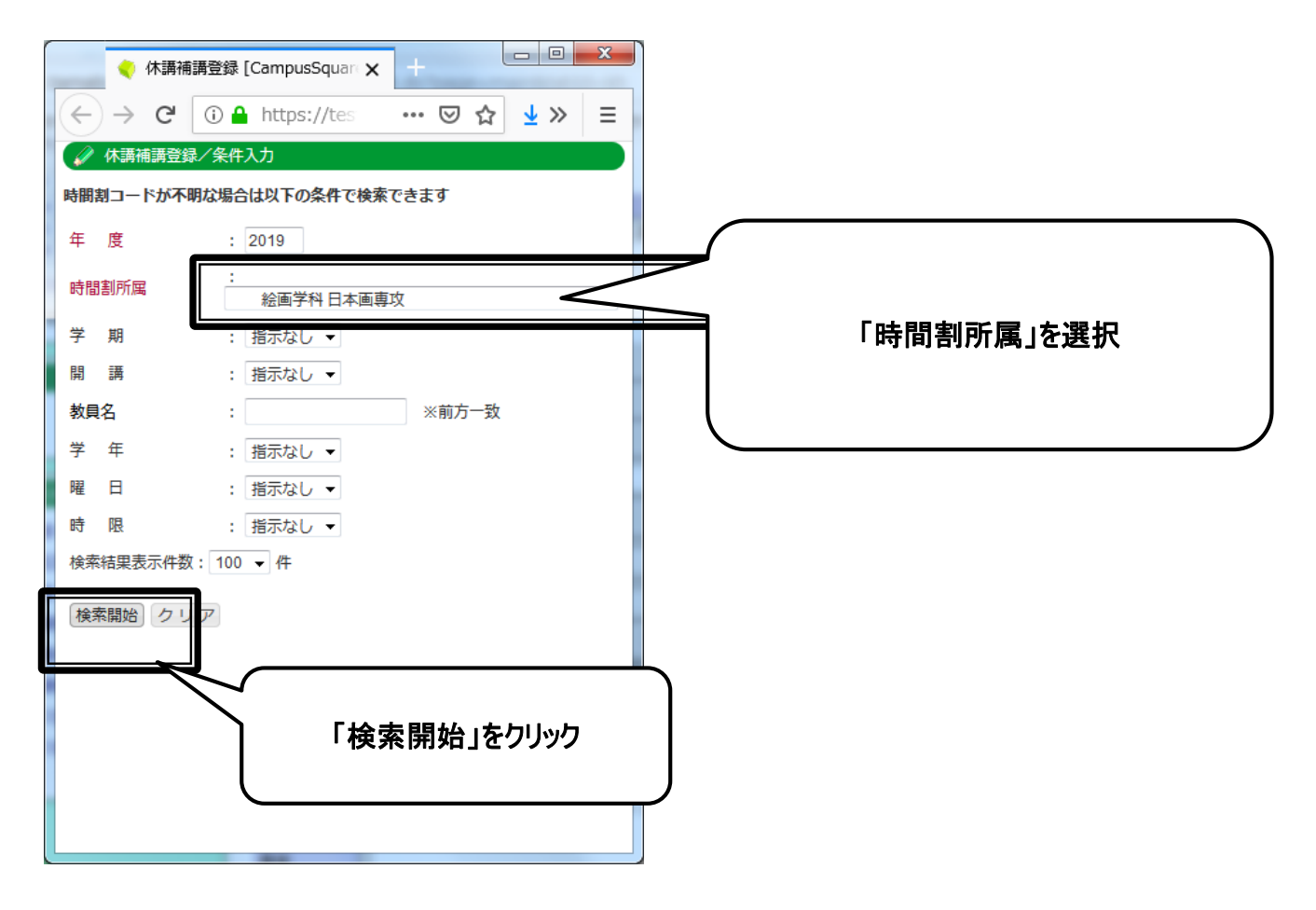

#### 検索結果が表示されますので、登録したい科目名をクリックしてください。

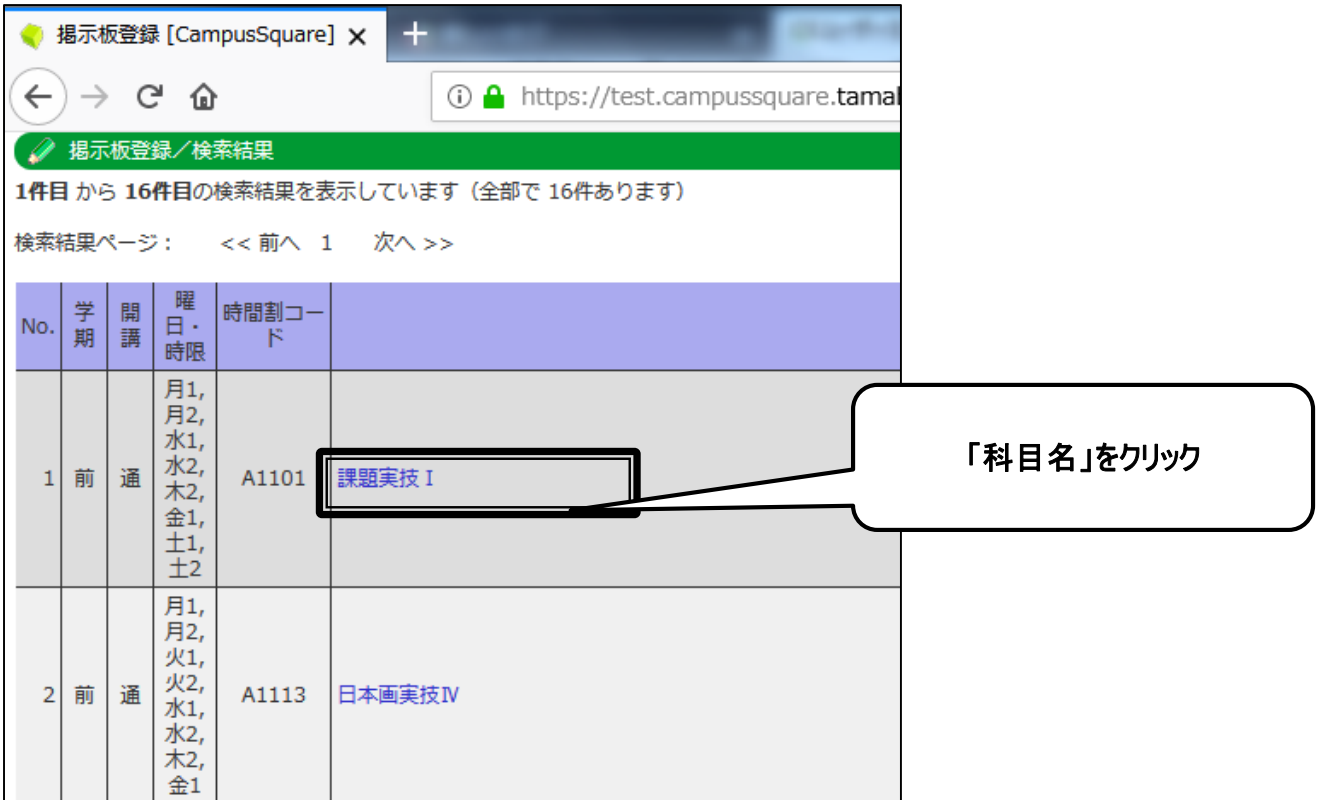

#### ②表題

#### 時間割コードを入力すると、表題に科目名が入力されます。科目名に加えて、概要を入力してください。

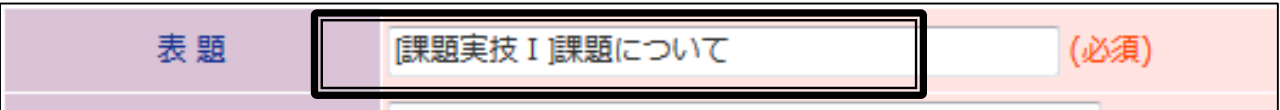

③内容

内容を入力してください。

④添付ファイル

必要に応じて添付ファイルを選択してください。1ファイルのサイズは1MB まで、最大3ファイルまで添付可能です。

⑤URL

必要に応じて URL を記入してください。

#### ⑥掲示期間、⑦保存期間

#### 掲示期間を指定してください。掲示期間については、内容により以下のように指定してください。

 A.最重要(課題提出・レポート提出・試験連絡など成績判定に大きくかかわる内容) 結果発表がされる適切な時期迄 ■テスト・レポート・課題提出等の掲示→ 成績発表の時期 (前期:後期授業開始を目途)(後期・通年:2月末成績発表を目途) ■卒業・進級に関する掲示→ 学期末(前期卒業関連であれば前期末)

B.重要(授業内容の連絡(持ち物等)、レポート課題返却等) 〆切日より1か月程度を目途

C.日常的な連絡

〆切日より1か月以内を目途

#### 保存期間については、デフォルト指定(掲示開始から1年)のままとしてください。

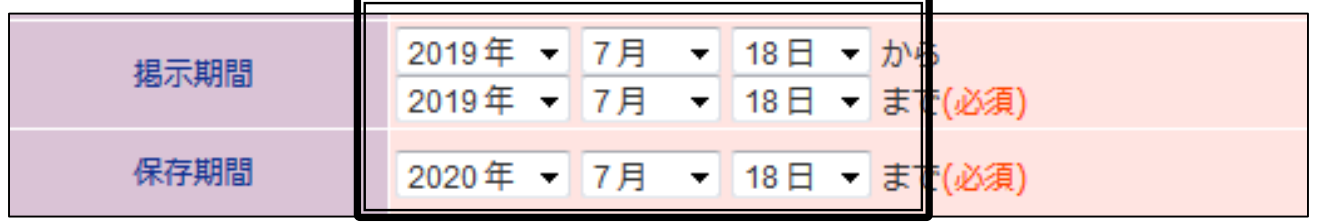

⑧所属、⑨氏名、

所属、氏名を入力してください。

⑩メールアドレス

メールアドレスを入力してください。

⑪メール配信

履修者にメールを配信するかしないかを選択し、配信する場合、送信日時及び休学中の学生にメール配信するかし ないかを選択してください。メール配信有無については、内容により以下のように指定してください。

#### A.最重要(課題提出・レポート提出・試験連絡など成績判定に大きくかかわる内容)

必須

B.重要(授業内容の連絡(持ち物等)、レポート課題返却等) 任意(物理的掲示を要するもの、急を要するものについては、メール配信可とする)

C.日常的な連絡

不可

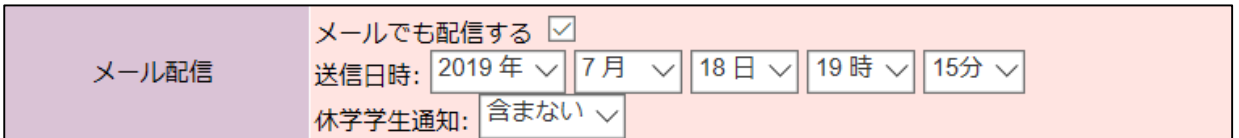

#### 4. 内容を確認し、 「書込み」をクリックしてください。

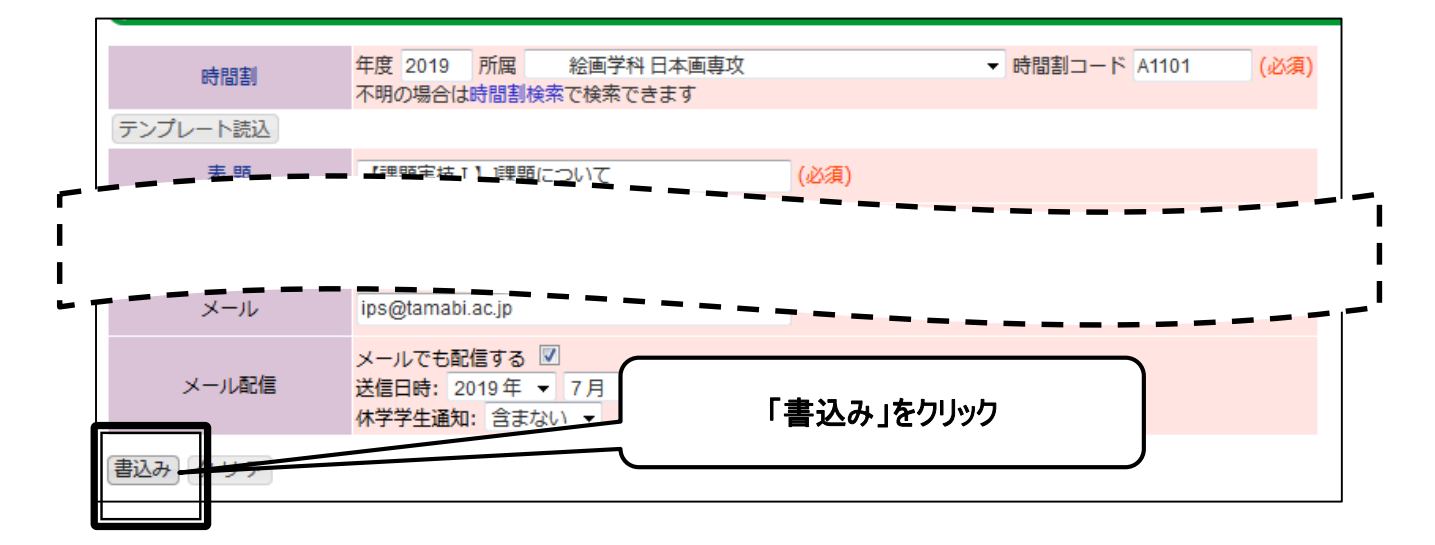

5. 再度、確認画面が表示されますので、「書込み」をクリックしてください。

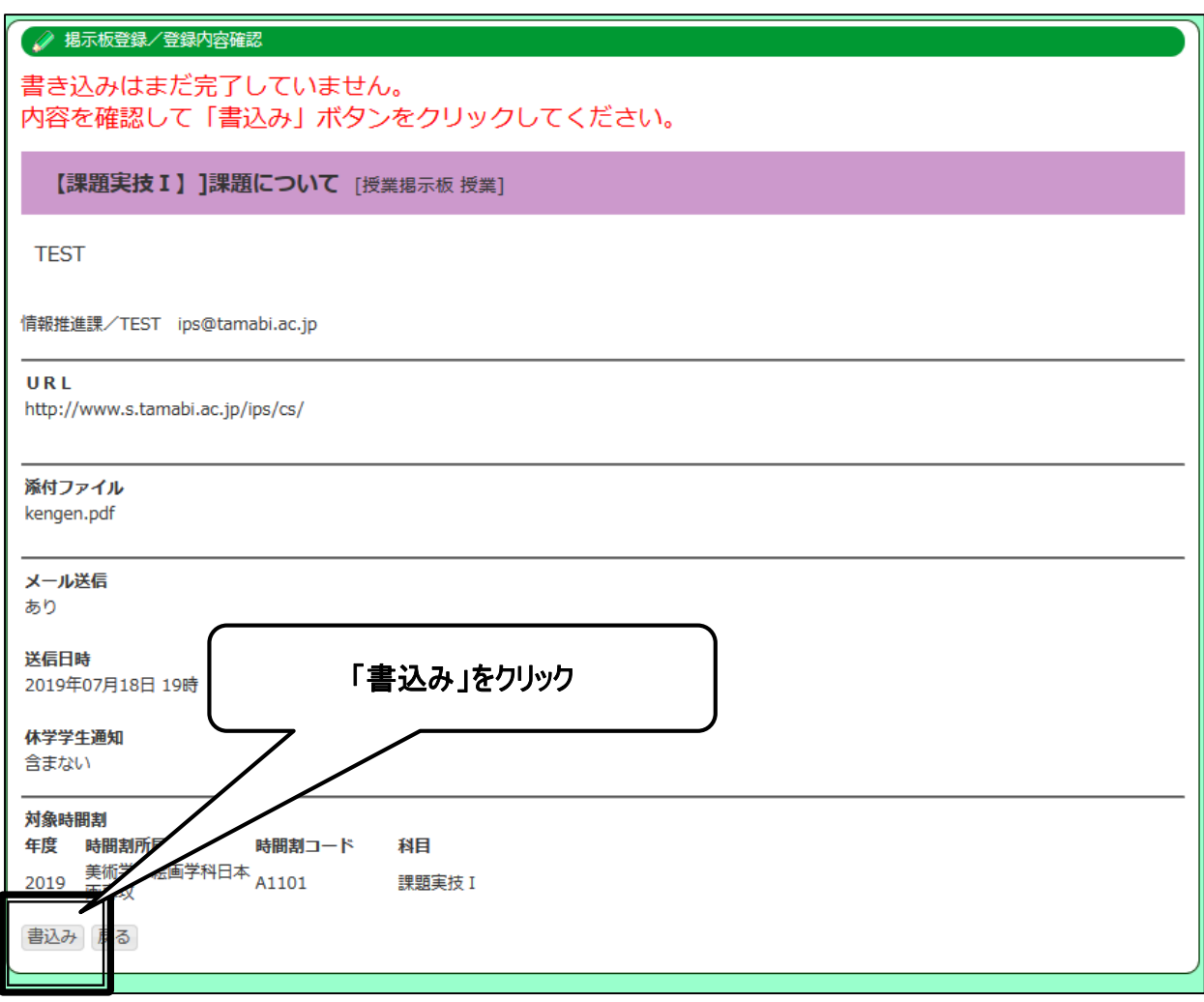

メール配信を実施した場合、受信者にはメールはこのように表示されます。

【タイトル】。 授業掲示のお知らせ 授業。  $\overline{1}$ [内容] .  $\bullet\bullet\bullet\bullet\bullet\circ\bullet$  $\overline{a}$ このメールはGangusSquareからの自動送信です。| ジャンル名称:授業』 表題:【課題実技1】課題について』 揭示者所属名称:情報推進課。 掲示者: TEST. URL  $(1\!\sim\!3)$  : http://www.s.tamabi.ac.jp/ips/cs/.. 添付有無:有り。 開講科目名:課題実技 1.  $\mathbb{Z}^2$ 詳細はCamusSquareより参照くたさい。  $\mathcal{A}$ 

3 | 掲示板登録 (個人掲示板)

任意の学生への連絡やグループ連絡の際に利用してください。

1. 「掲示板登録」をクリックしてください。

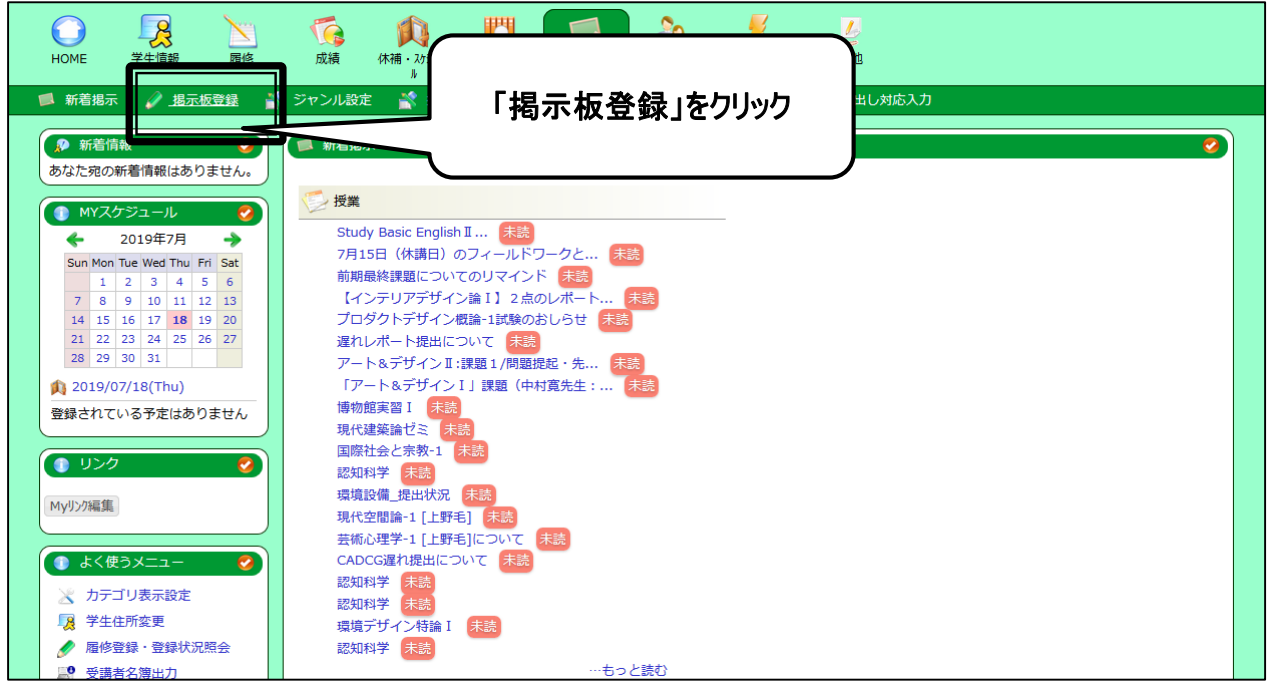

2. 新規登録内、ジャンルにて「個人掲示板 呼び出し」または「個人掲示板 お知らせ」を選択し、「新規登録」をクリ ックしてください。窓口への来訪を促す際には「呼び出し」を、お知らせの場合には「お知らせ」を選択してください。

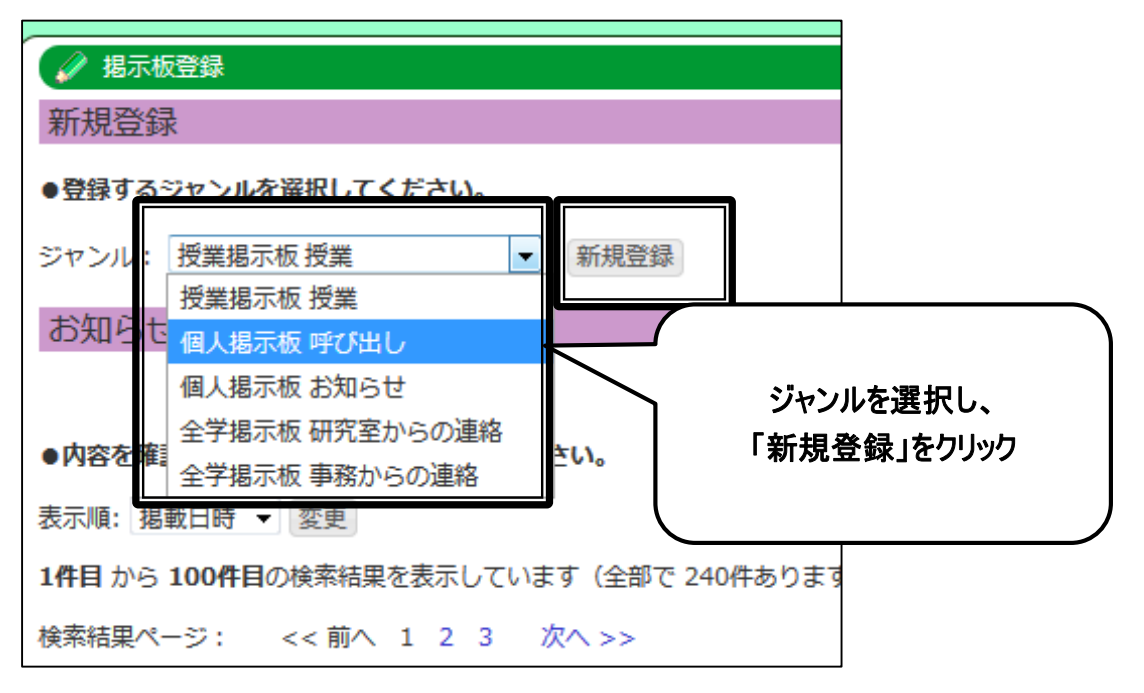

# 3. 「呼び出し」「お知らせ」どちらを選択した場合でも同じ登録画面が表示されます。必要事項を入力してください。

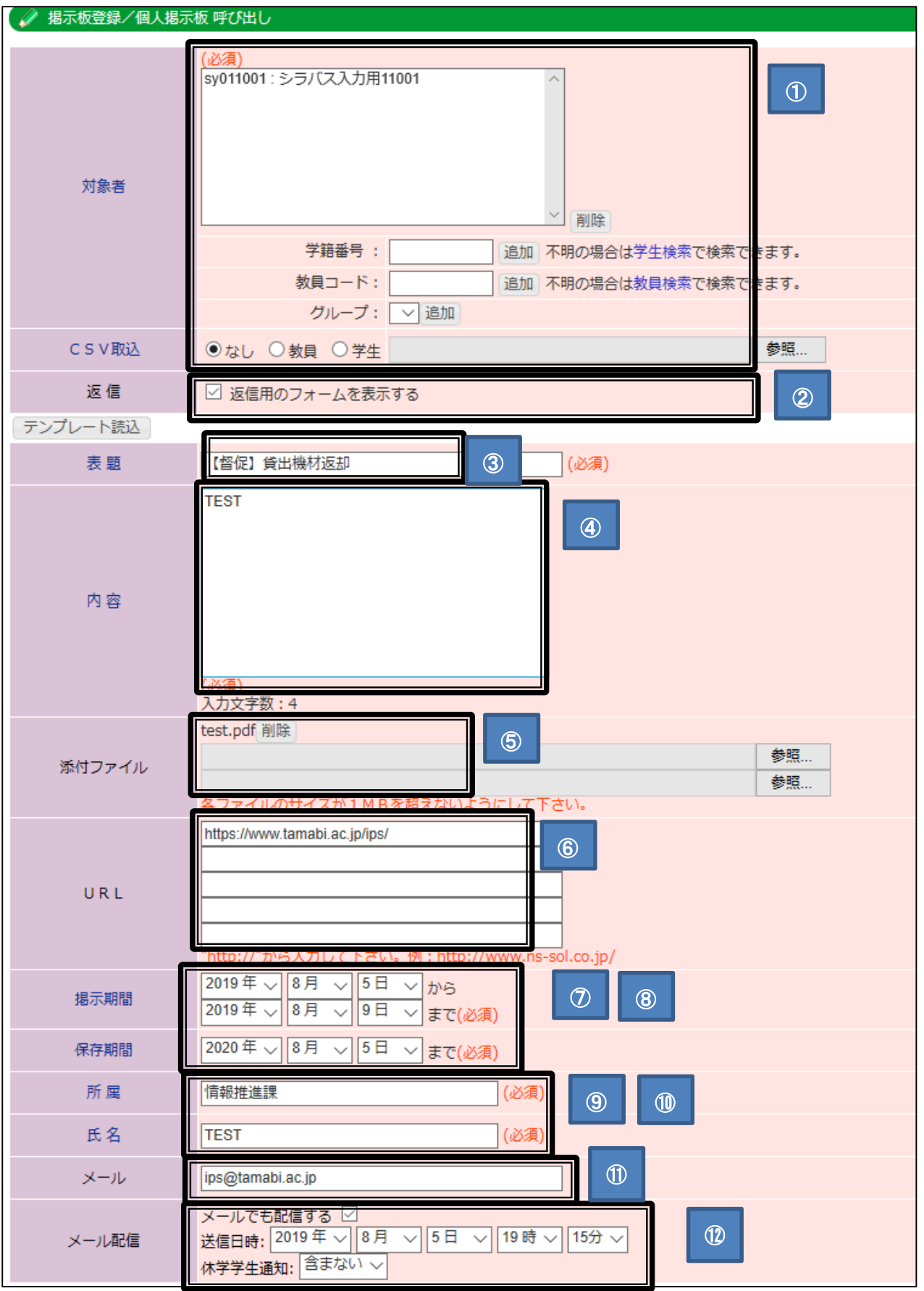

①対象者

「学生検索」または「教員検索」「グループ追加」「CSV 取込」を利用し、対象者を追加してください。

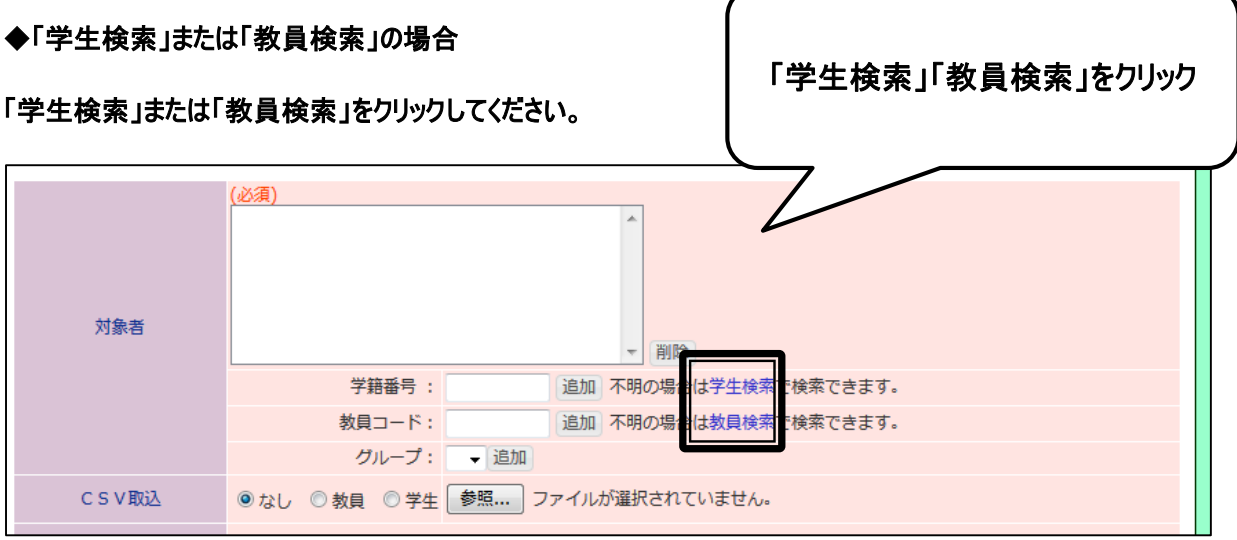

# 学生検索画面または教員検索画面に条件を指定し、「検索開始」をクリックしてください。

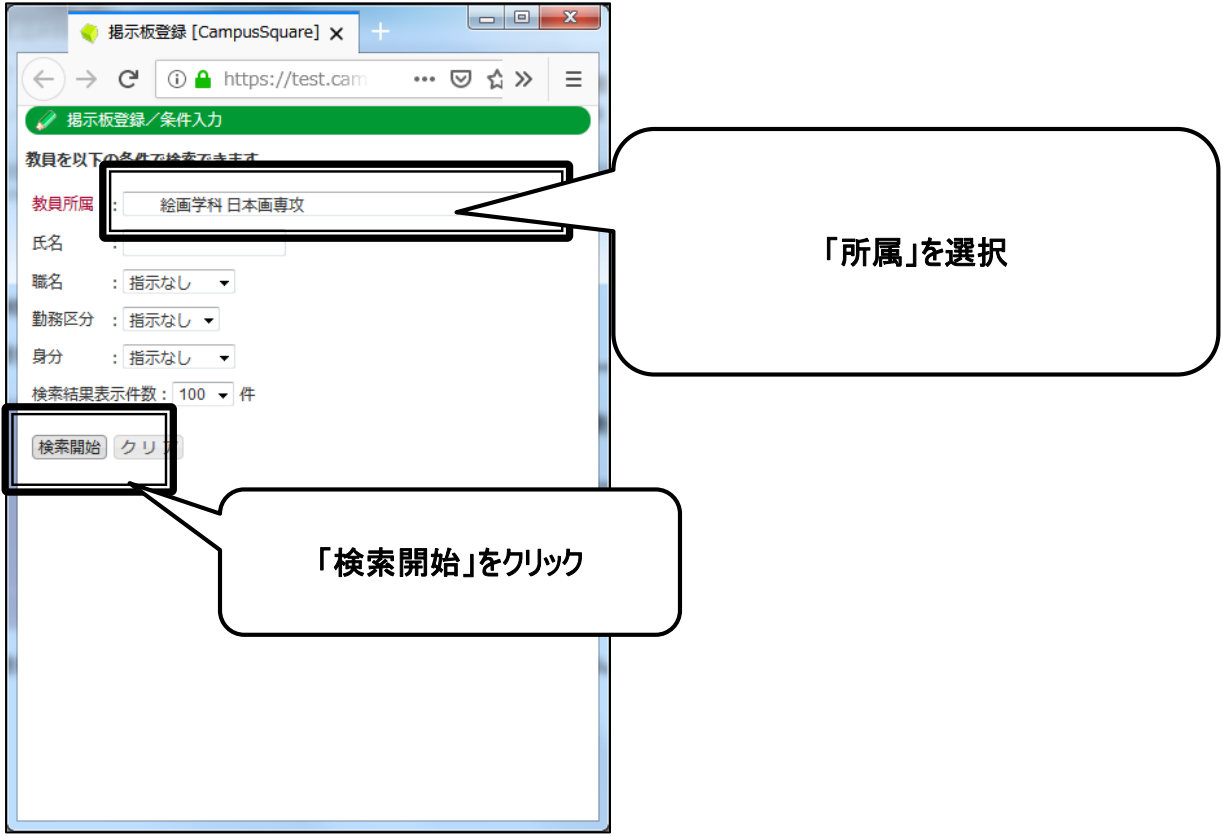

#### 検索結果が表示されますので、対象者の氏名をクリックしてください。

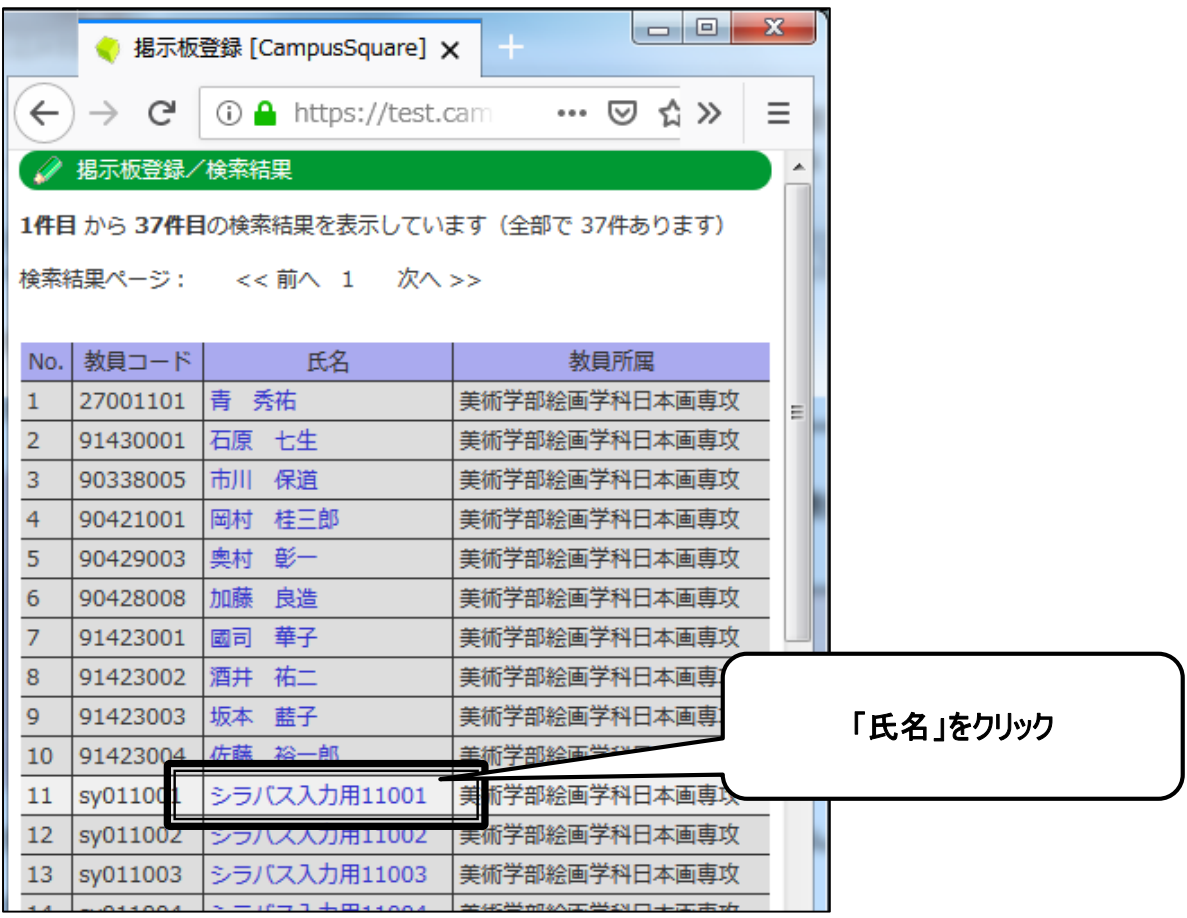

# 学籍番号または教員コードに対象者コードが記入されますので、「追加」をクリックしてください。

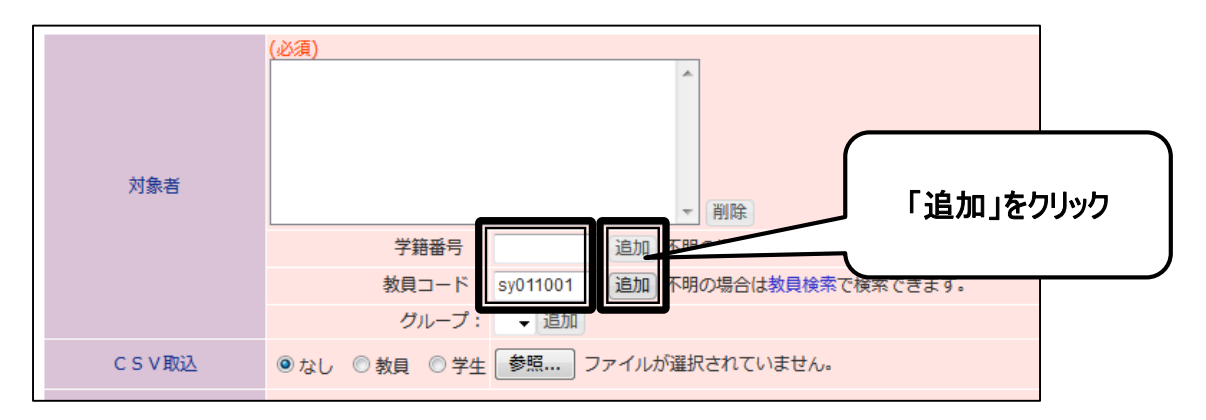

#### 対象者として設定されます。

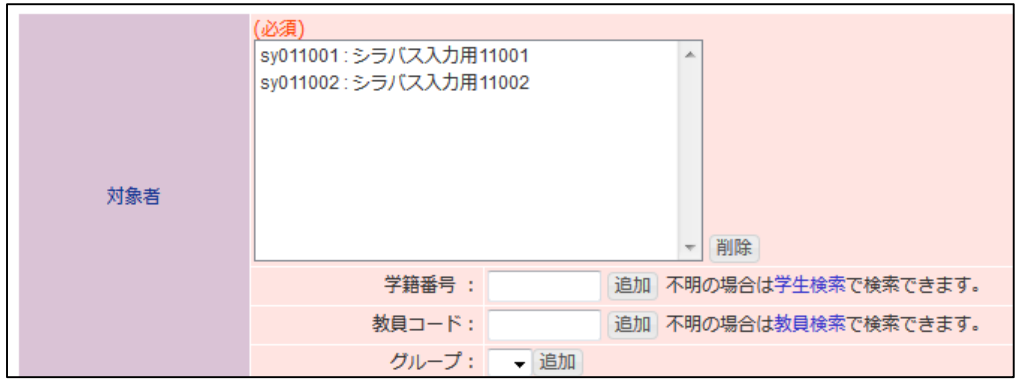

#### ◆「グループ追加」の場合

# 35ページ以降の手順にて登録したグループは、予め登録画面上に表示されるため、追加したい場合のみ「追加」を クリックしてください。

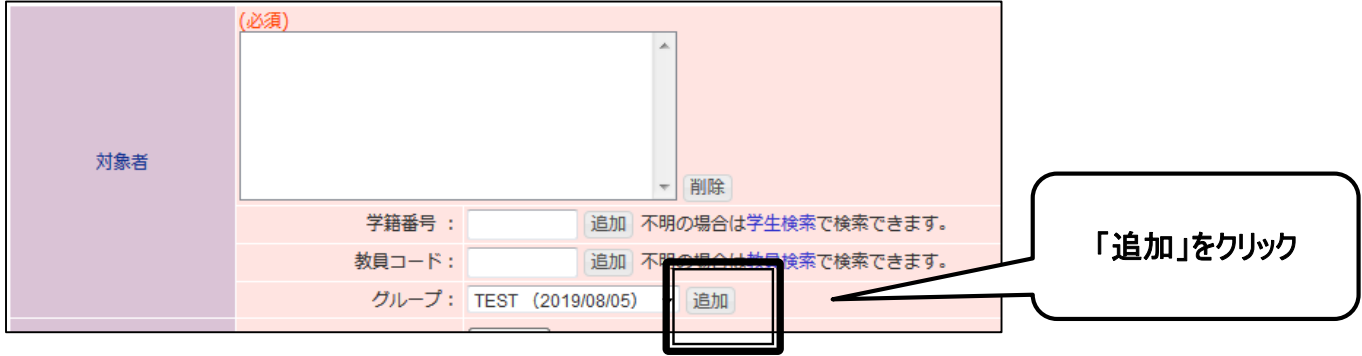

#### ◆CSV 取込の場合

#### 学籍番号または教員コードのみを記載したCSVファイルを作成してください。

例:)

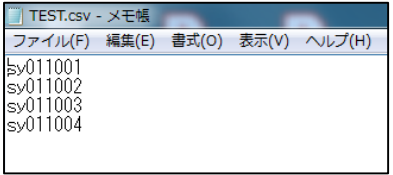

#### 学生または教員を選択し、「参照」をクリックし、ファイルを選択してください。

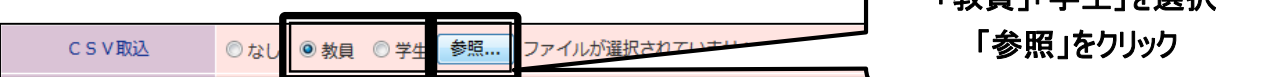

「教員」「学生」を選択

ſ

#### CSVファイルが選択されます。

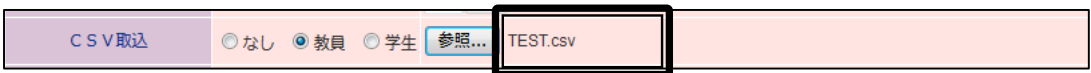

なお、CSVファイルが正しく取り込まれているかどうかについては、後続の手順を実施し、「書込み」をクリックすると、

確認画面が表示され、内容を確認することができます。

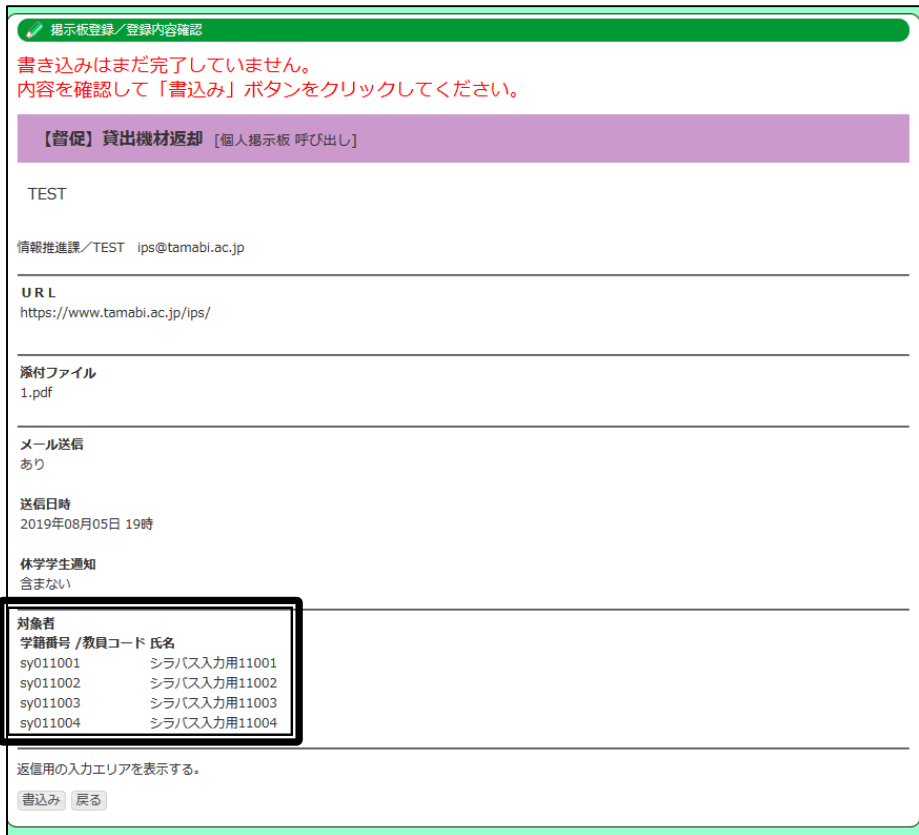

### ②返信

返信フォームを表示するかしないかを選択してください。

返信フォームを設定した場合、対象者が掲示板を参照すると返信フォームが表示されます。

#### <対象者が参照した画面>

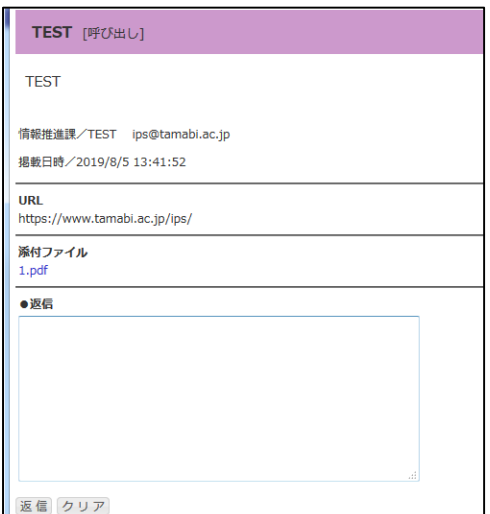

#### ③表題

表題を入力してください。連絡内容のキーワードを入れてください。

④内容

内容を入力してください。

⑤添付ファイル

必要に応じて添付ファイルを選択してください。1ファイルのサイズは1MB まで、最大3ファイルまで添付可能です。

⑥URL

必要に応じて URL を記入してください。

#### ⑦掲示期間、⑧保存期間

#### 掲示期間を指定してください。掲示期間については、内容により以下のように指定してください。

 A.最重要(課題提出・レポート提出・試験連絡など成績判定に大きくかかわる内容) 結果発表がされる適切な時期迄

■テスト・レポート・課題提出等の掲示→

成績発表の時期 (前期:後期授業開始を目途)(後期・通年:2月末成績発表を目途)

■卒業・進級に関する掲示→

学期末(前期卒業関連であれば前期末)

B.重要(授業内容の連絡(持ち物等)、レポート課題返却、貸出機材返却の督促 等)

〆切日より1か月程度を目途

C.日常的な連絡

〆切日より1か月以内を目途

#### 保存期間については、デフォルト指定(掲示開始から1年)のままとしてください。

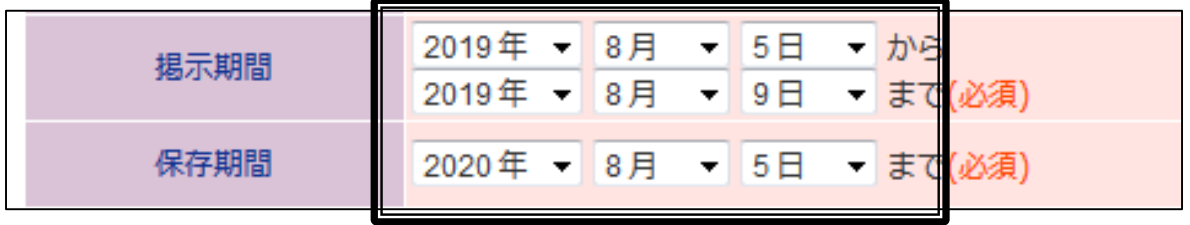

⑨所属、⑩氏名、

所属、氏名を入力してください。

⑪メールアドレス

メールアドレスを入力してください。

⑫メール配信

対象者にメールを配信するかしないかを選択し、配信する場合、送信日時及び休学中の学生にメール配信するかし ないかを選択してください。メール配信有無については、内容により以下のように指定してください。

A.最重要(課題提出・レポート提出・試験連絡など成績判定に大きくかかわる内容)

必須

B.重要(授業内容の連絡(持ち物等)、レポート課題返却、貸出機材返却の督促等) 任意(物理的掲示を要するもの、急を要するものについては、メール配信可とする)

C.日常的な連絡

不可

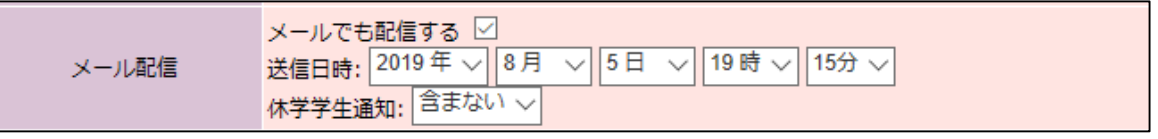

4. 内容を確認し、 「書込み」をクリックしてください。

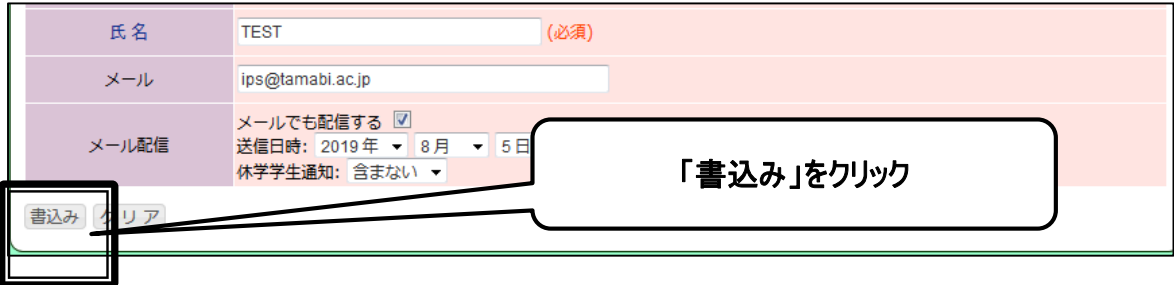

# 5. 再度、確認画面が表示されますので、「書込み」をクリックしてください。

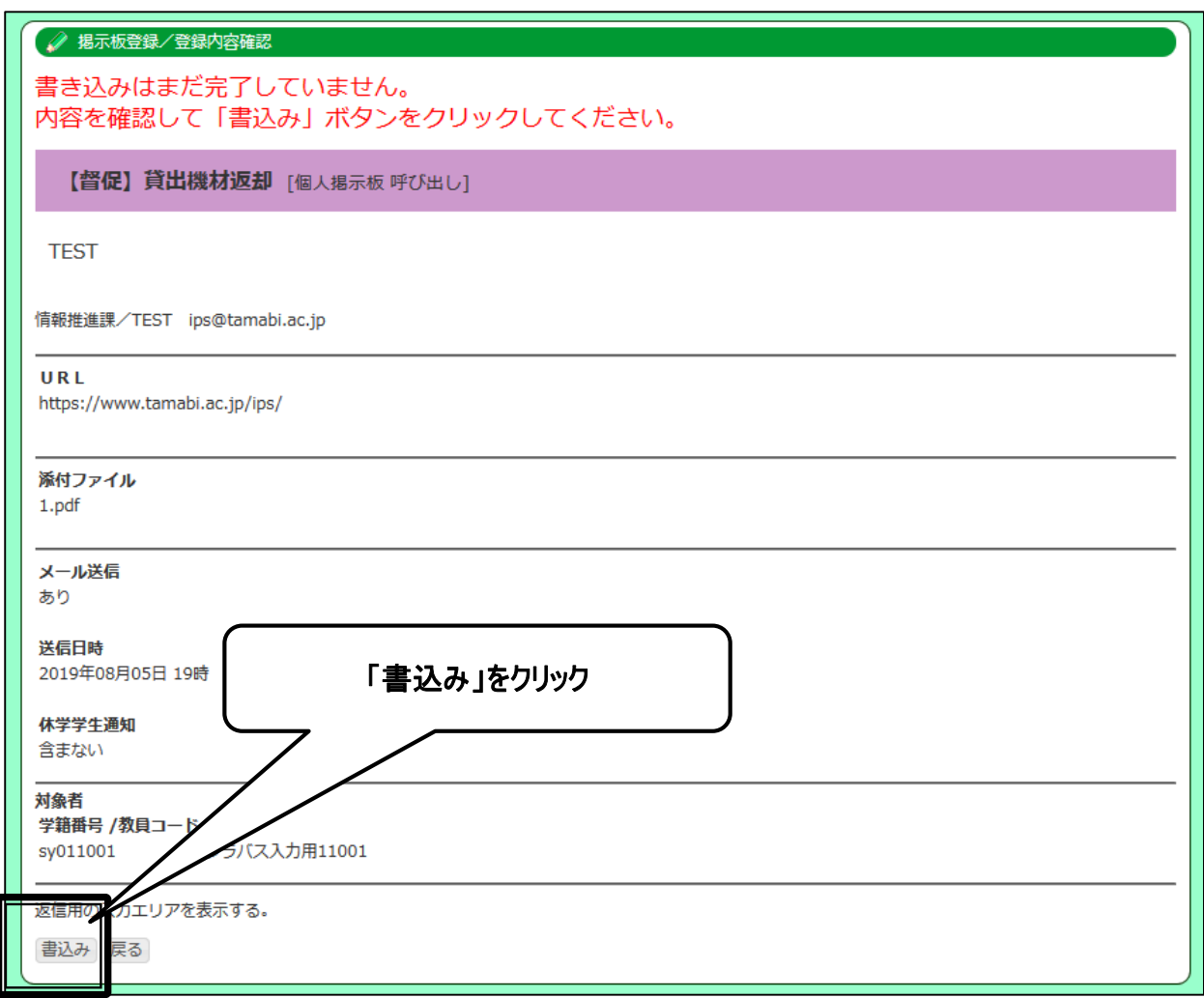

メール配信を実施した場合、受信者のメールにはこのように表示されます。

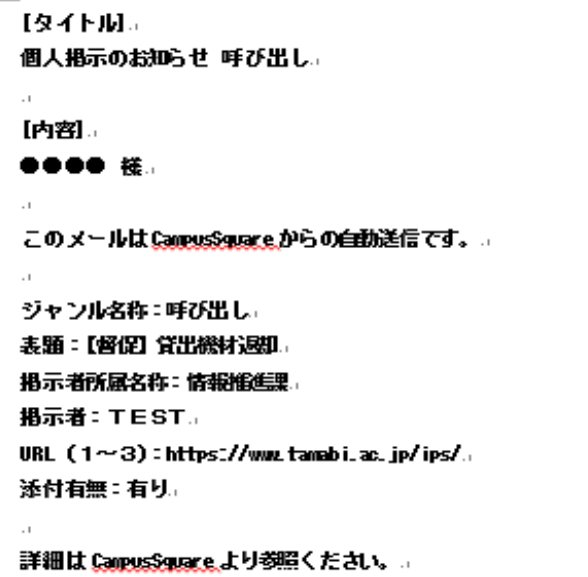

### **│4 ▌ 掲 示 板 登 録 (全 学 掲 示 板 )**

事務からの連絡機能(事務職員からの連絡)、研究室からの連絡機能があります。 任意の所属への連絡の際に利用してください。

1. 「掲示板登録」をクリックしてください。

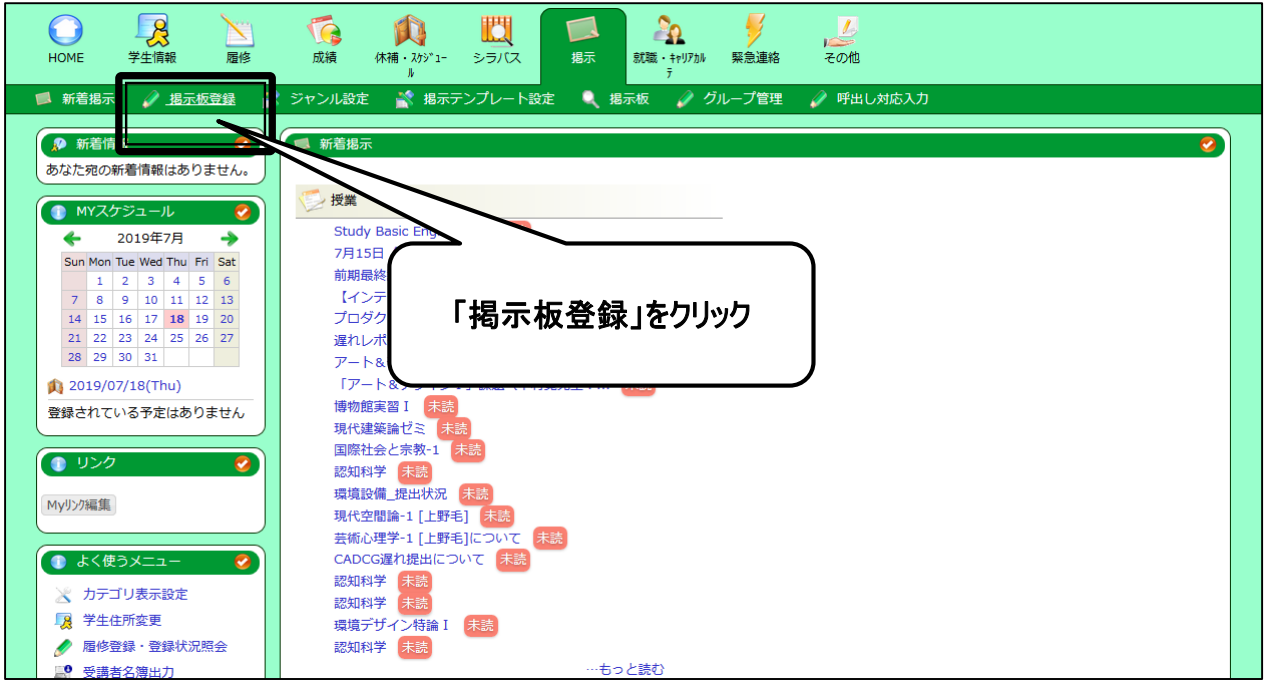

2. 新規登録内、ジャンルにて「全学掲示板 事務からの連絡」を選択し、「新規登録」をクリックしてください。

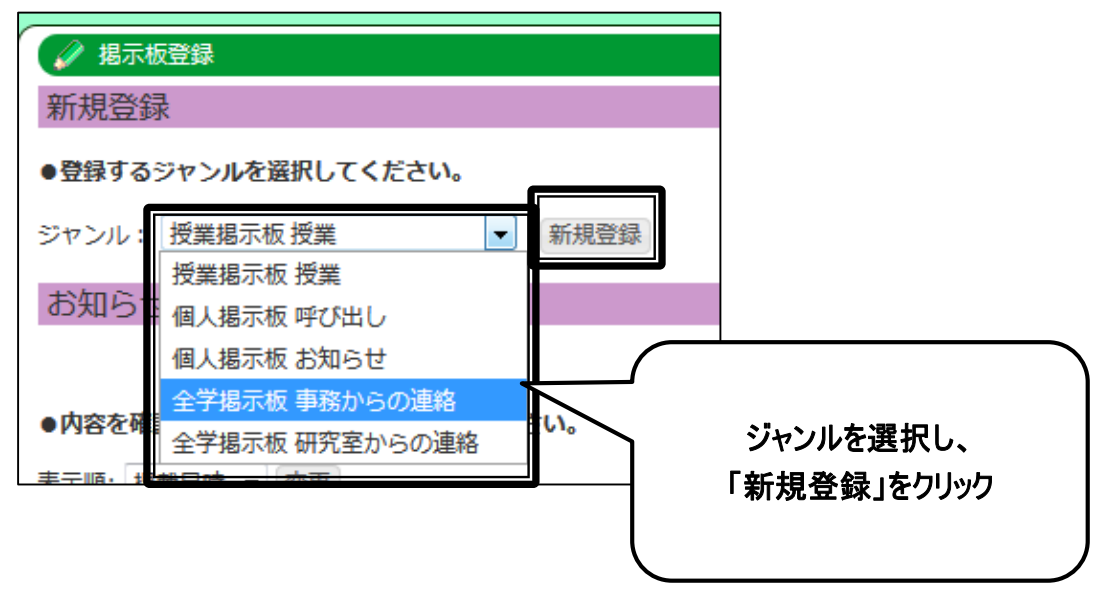

#### 3. 登録画面が表示されます。必要事項を入力してください。

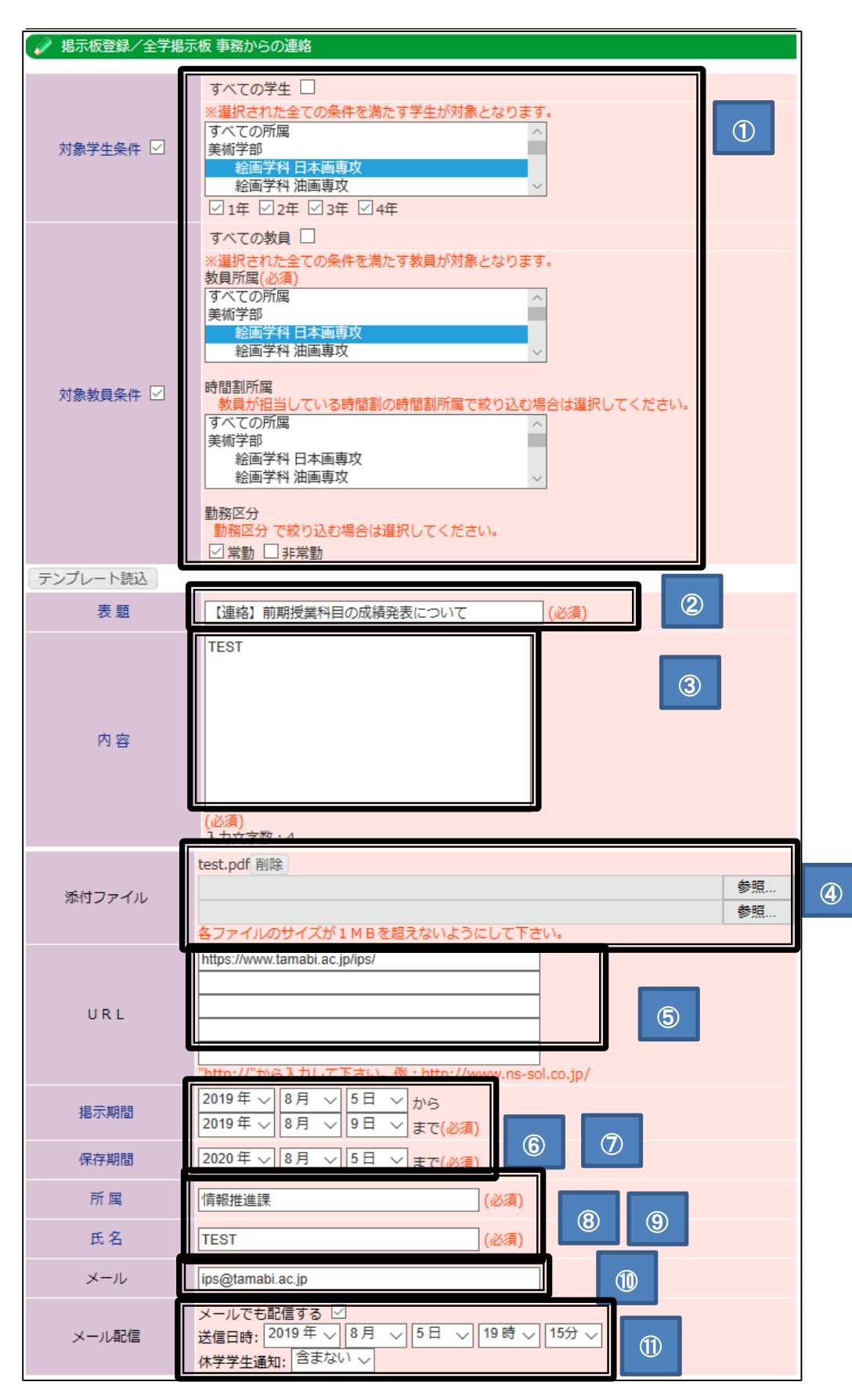

①対象者

#### 対象学生条件、教員条件を選択してください。

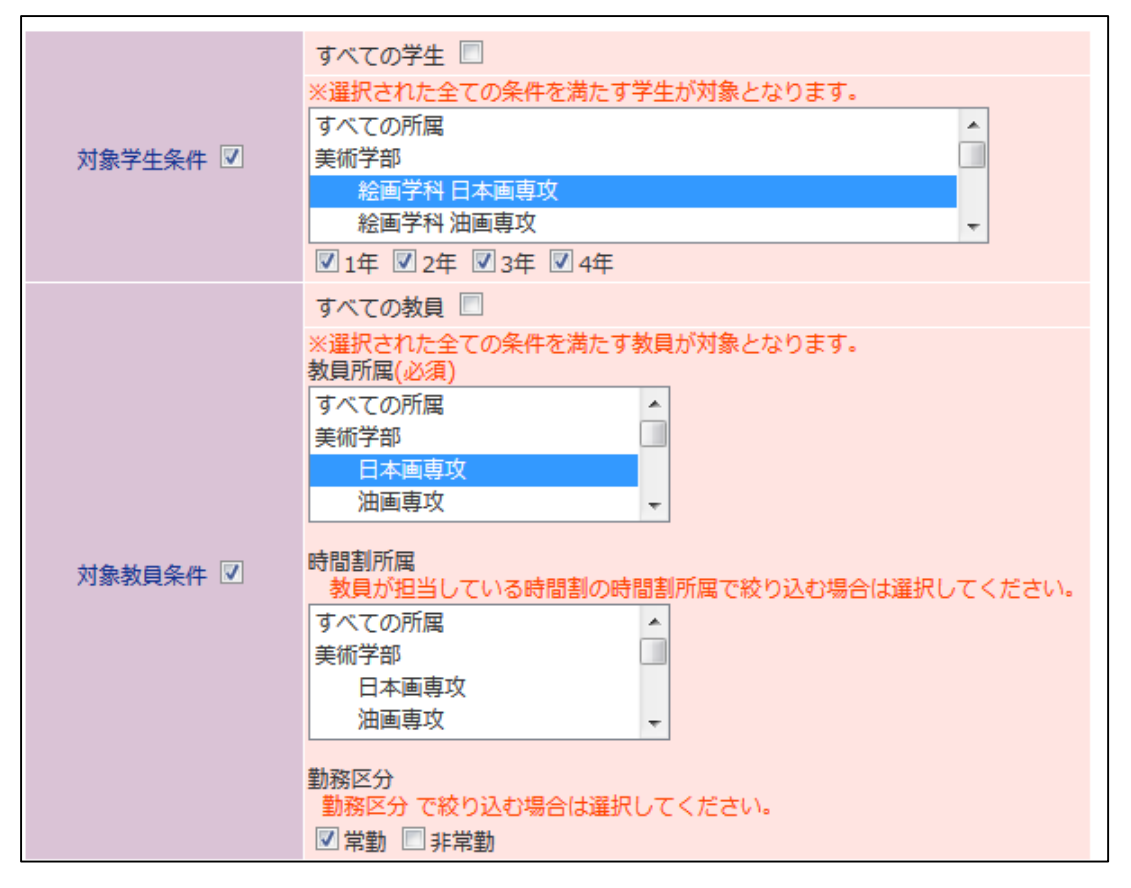

#### ②表題

表題を入力してください。連絡内容のキーワードを入れてください。

③内容

内容を入力してください。

④添付ファイル

必要に応じて添付ファイルを選択してください。1ファイルのサイズは1MB まで、最大3ファイルまで添付可能です。

⑤URL

必要に応じて URL を記入してください。

#### ⑥掲示期間、⑦保存期間

掲示期間を指定してください。掲示期間については、内容により以下のように指定してください。

A.最重要(進級・卒業・修了にかかわる内容)

結果発表がされる適切な時期迄

■テスト・レポート・課題提出等の掲示→

成績発表の時期 (前期:後期授業開始を目途)(後期・通年:2月末成績発表を目途)

■卒業・進級に関する掲示→

学期末(前期卒業関連であれば前期末)

B.重要(オリエンテーションの連絡等)

〆切日より1か月程度を目途

C.日常的な連絡(ボランティア募集、実習費の支払い方法、任意参加のガイダンス・セミナー案内、各種ルー ル・マナー・注意啓発等)

〆切日より1か月以内を目途

#### 保存期間については、デフォルト指定(掲示開始から1年)のままとしてください。

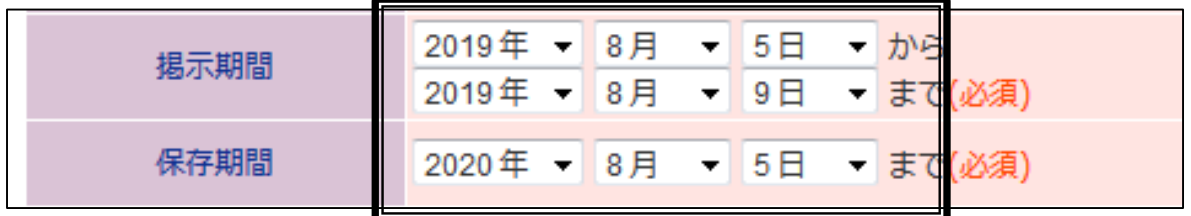

⑧所属、⑨氏名、

所属、氏名を入力してください。

⑩メールアドレス

メールアドレスを入力してください。

⑪メール配信

対象者にメールを配信するかしないかを選択し、配信する場合、送信日時及び休学中の学生にメール配信するかし ないかを選択してください。メール配信有無については、内容により以下のように指定してください。

A.最重要(進級・卒業・修了にかかわる内容)

必須

B. 重要(オリエンテーションの連絡等)

任意(物理的掲示を要するもの、急を要するものについては、メール配信可とする)

C.日常的な連絡(ボランティア募集、実習費の支払い方法、任意参加のガイダンス・セミナー案内、各種ルー ル・マナー・注意啓発等)

不可

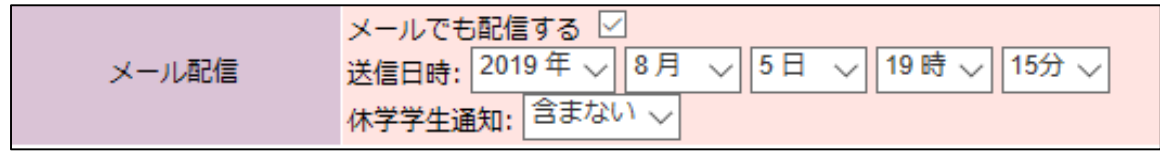

なお、全学生にメール配信を行う場合は、迷惑メールと判断されメール滞留が発生するなど、学内ネットワーク環境の 安定稼働に影響を及ぼす可能性があるため、情報センターと配信時間帯につきご相談ください。

4. 内容を確認し、 「書込み」をクリックしてください。

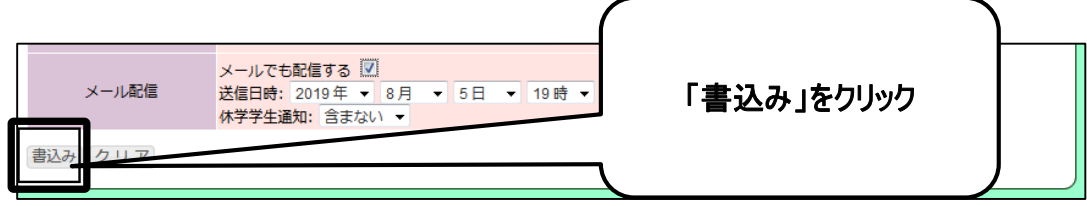

#### 5. 再度、確認画面が表示されますので、「書込み」をクリックしてください。

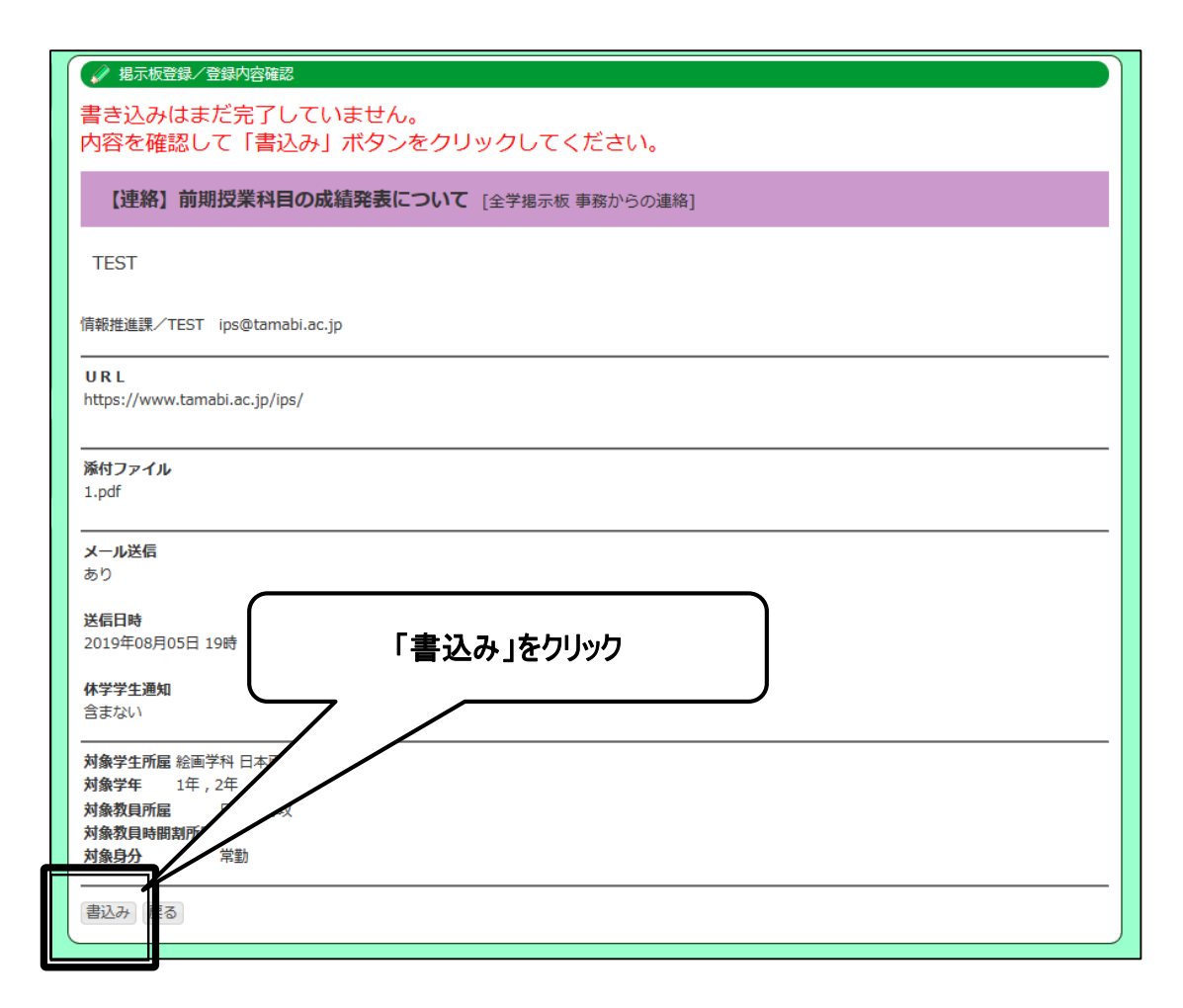

#### メール配信を実施した場合、受信者にはメールはこのように表示されます。

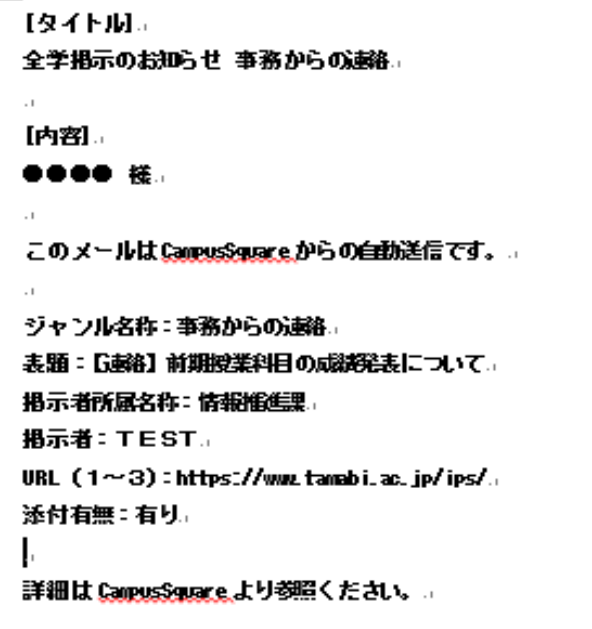

#### 5 掲示板削除

1. 「掲示板登録」をクリックしてください。

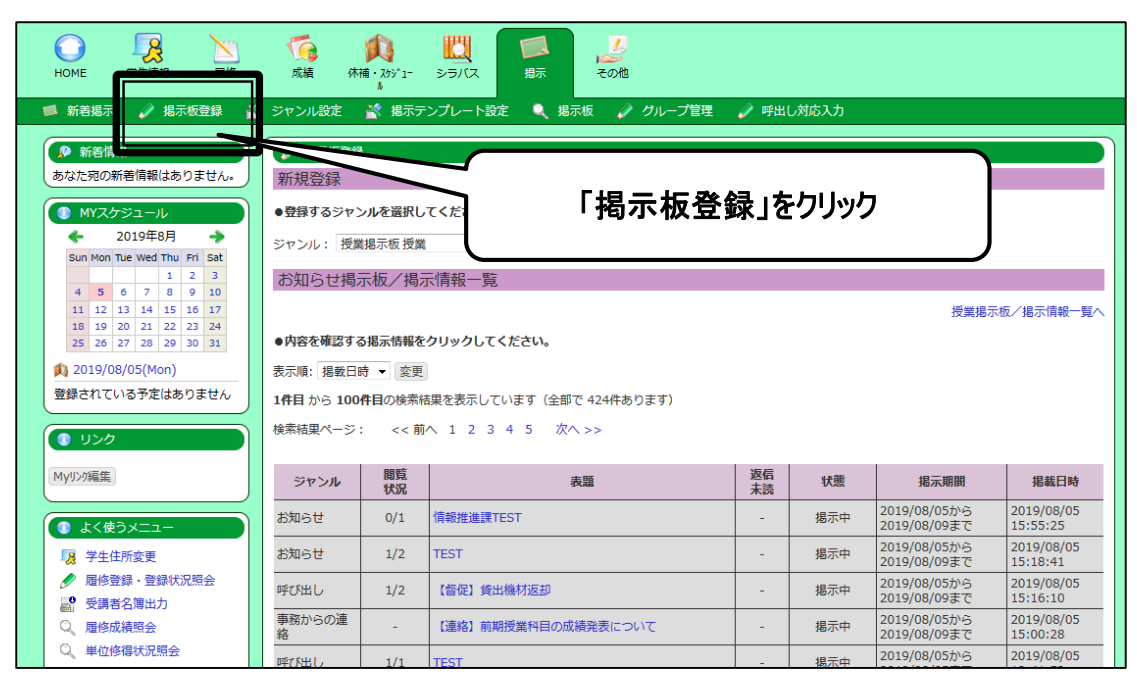

2. 自身及び同所属の人が登録した掲示情報が表示されます。削除したい掲示情報の表題をクリックしてください。

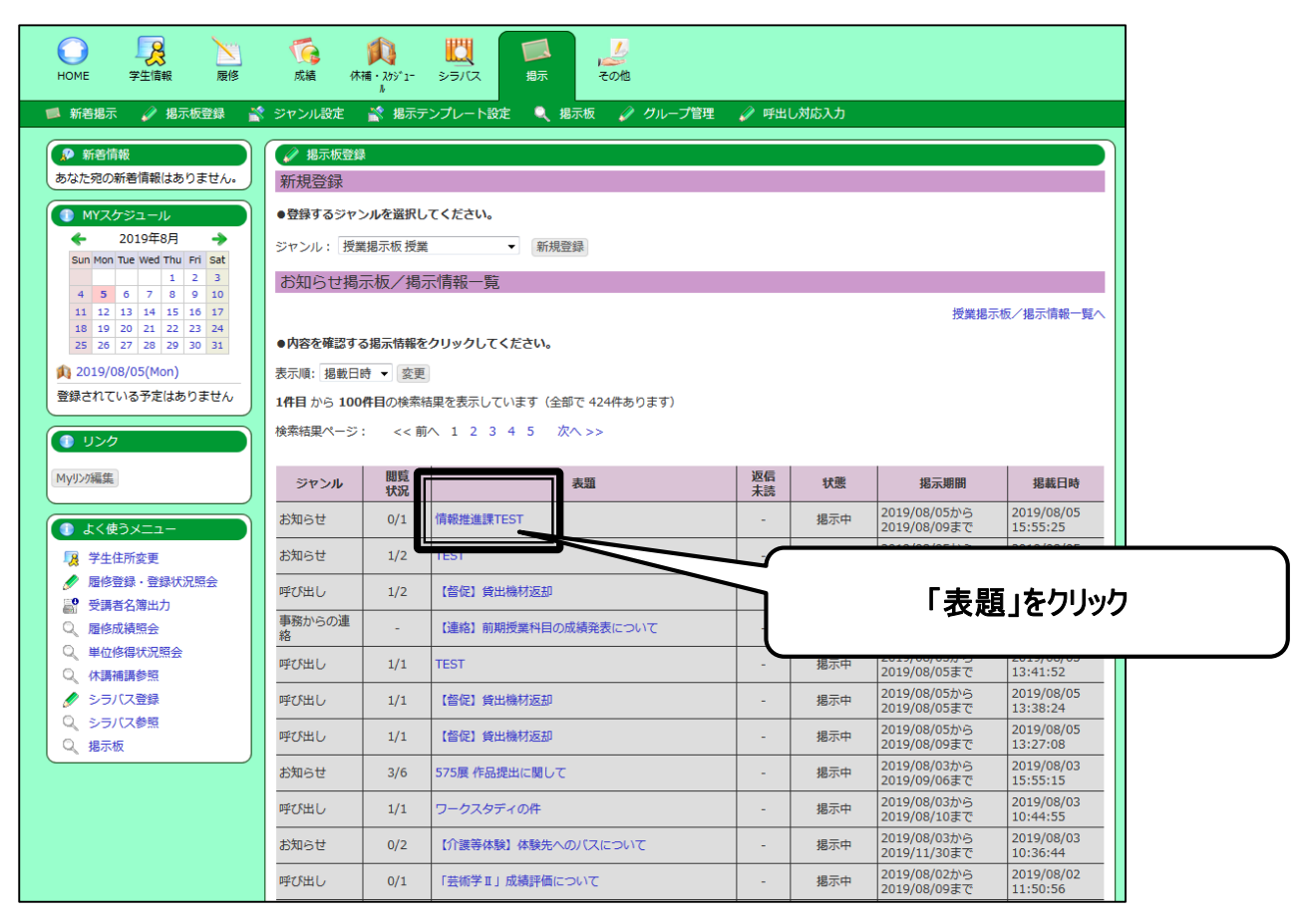

# 3. 「削除」をクリックしてください。

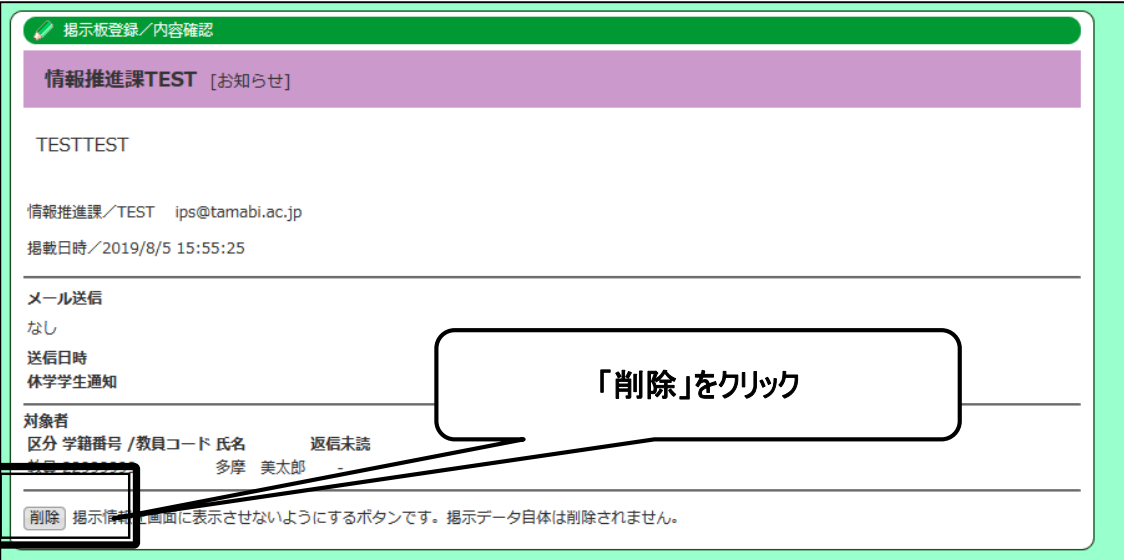

4. 確認画面が表示されますので、「OK」をクリックしてください。

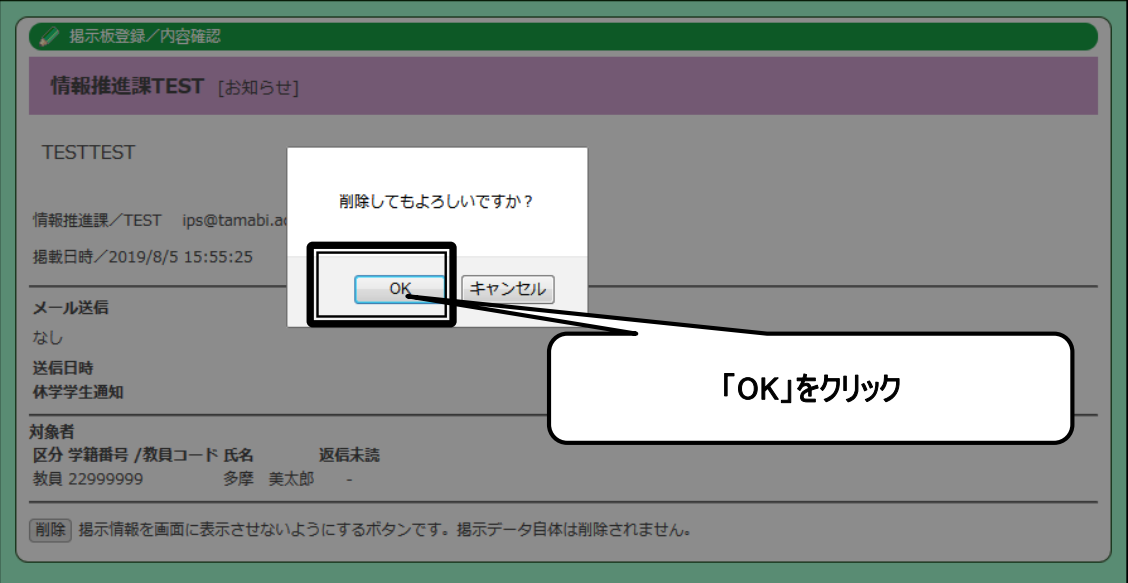

5. 削除した掲示情報の状態が「掲示中」から「一」にかわります。また、「掲示板」画面には表示されなくなります。

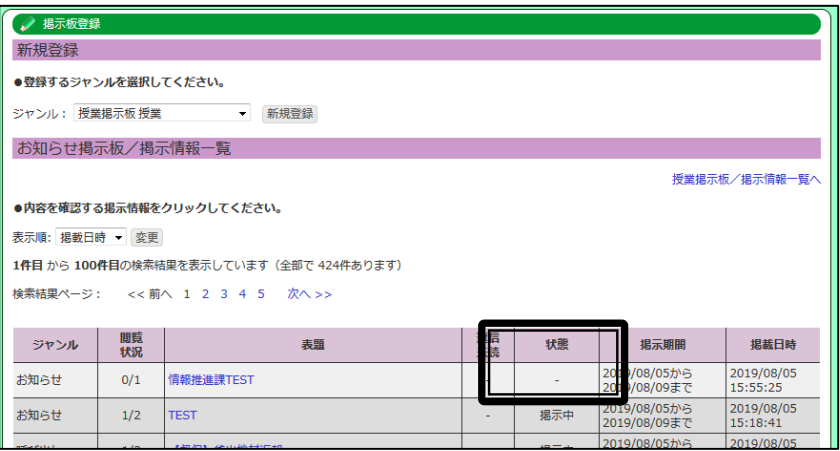

#### 6 ■ 掲 示 板 テンプレート設 定

掲示板テンプレートを予め作成しておくことで、各掲示板登録時に利用することができます。

作成したテンプレートは、各掲示板登録の際に、「テンプレート読込」をクリックし、該当のテンプレートを選択することで 利用可能です。

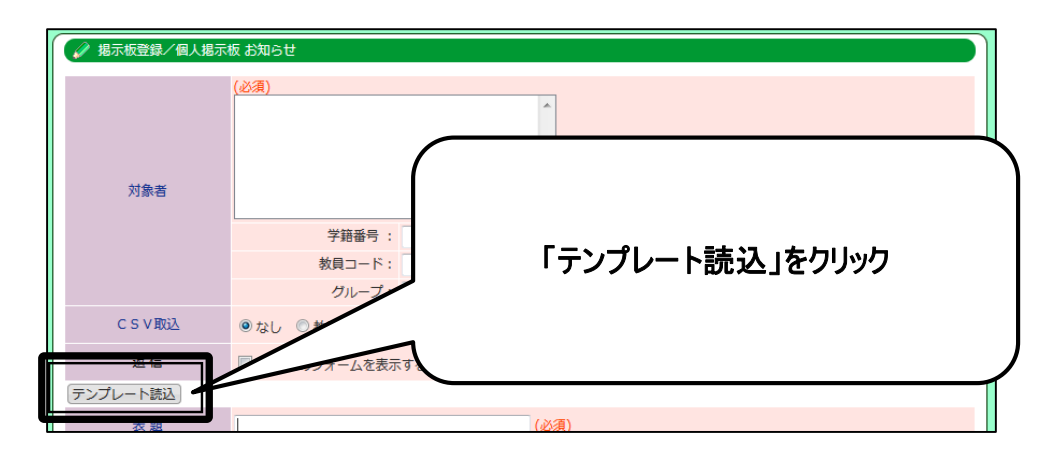

1. 「掲示板テンプレート設定」をクリックしてください。

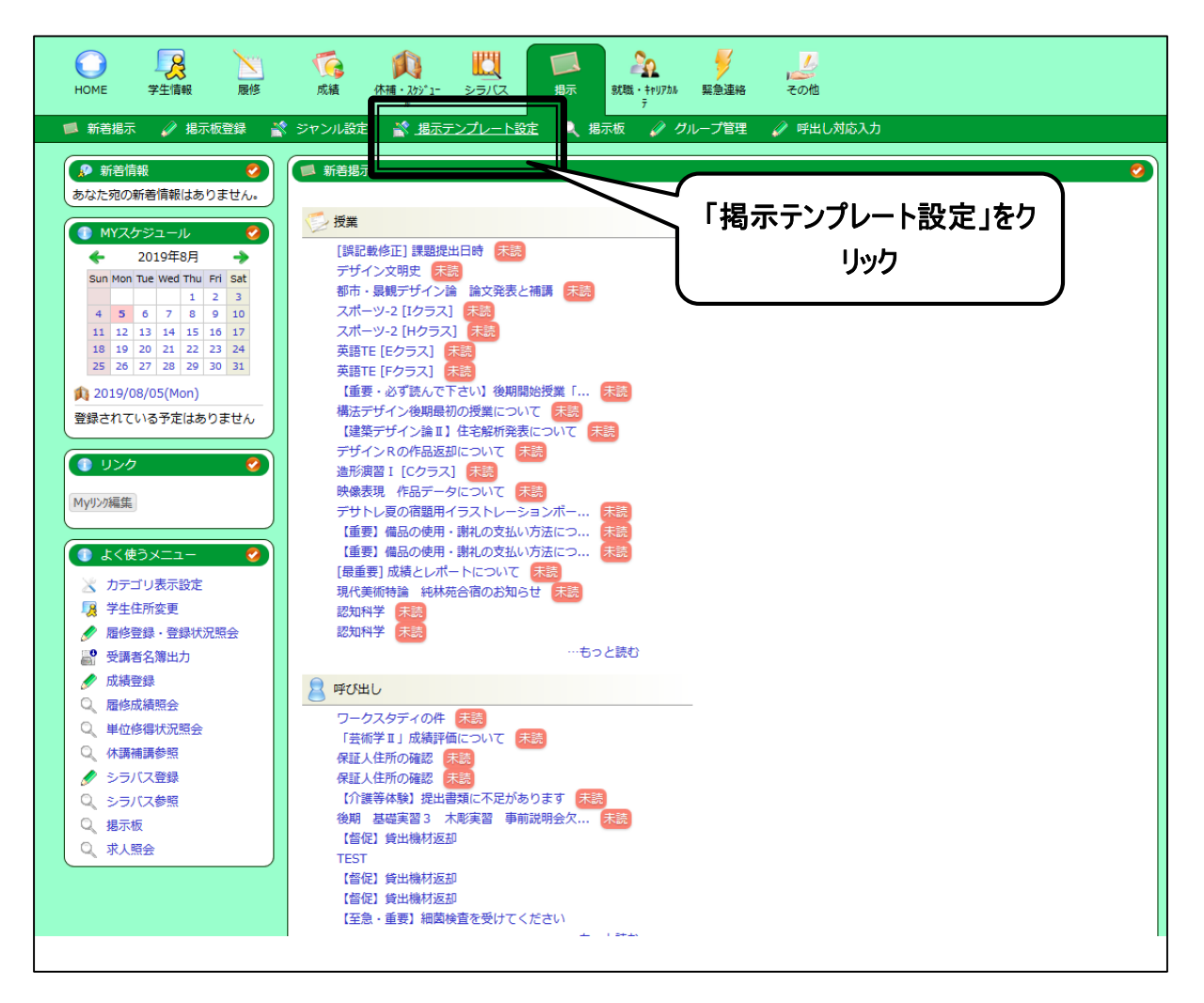

2. 「掲示テンプレート設定」画面が開きます。「新規登録」をクリックしてください。

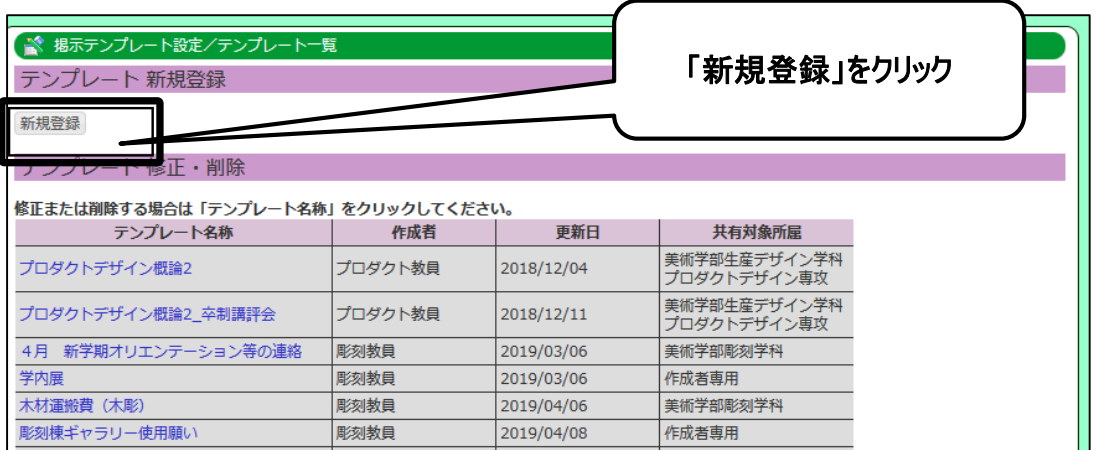

3. テンプレート登録画面が開きます。「テンプレート名称」「表題」「内容」を記載し、テンプレートを共有したい「所属」 を選択後、「登録」をクリックしてください。

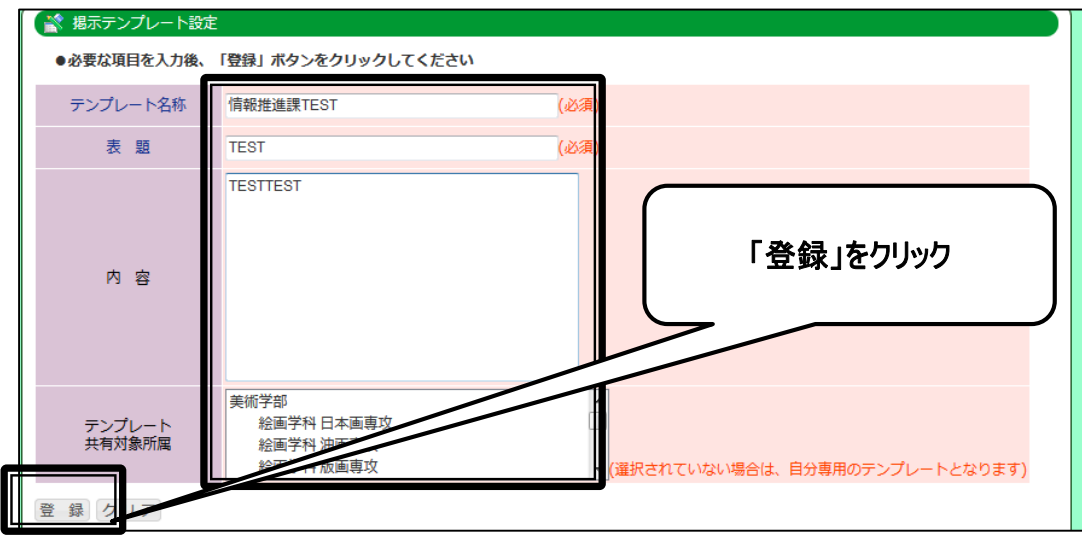

4. 一度登録したテンプレートを更新・削除する場合には、「掲示テンプレート設定」画面から該当の「テンプレート名称」 をクリックしてください。

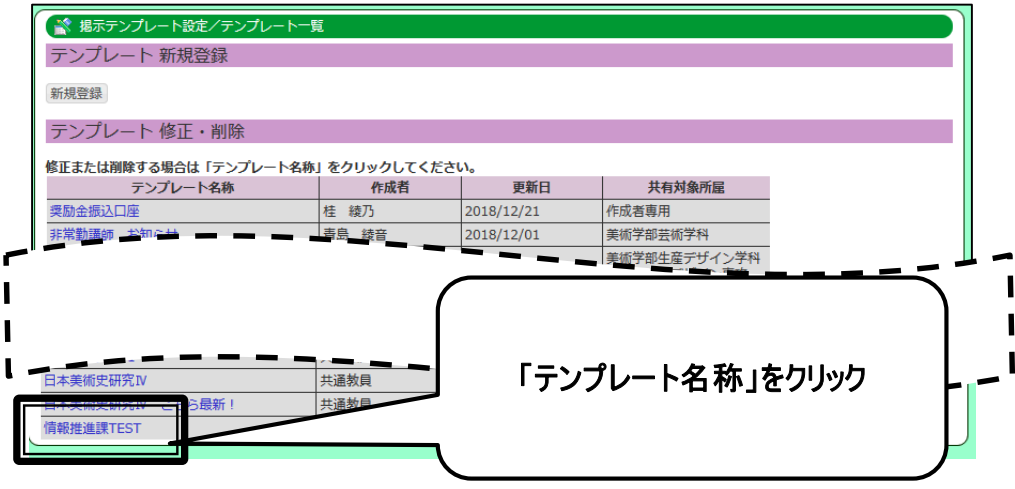

更新の場合、必要な項目を更新し、「更新」をクリックしてください。

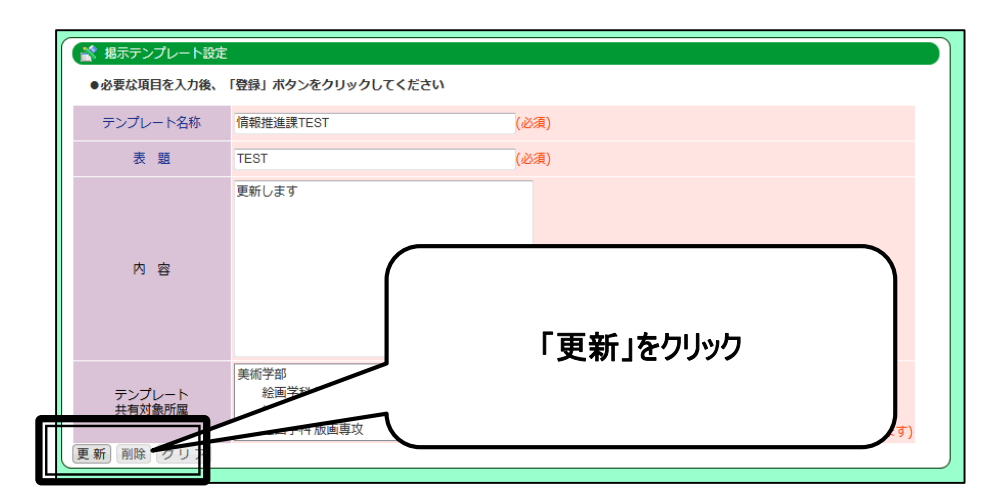

削除の場合、「削除」をクリックしてください。

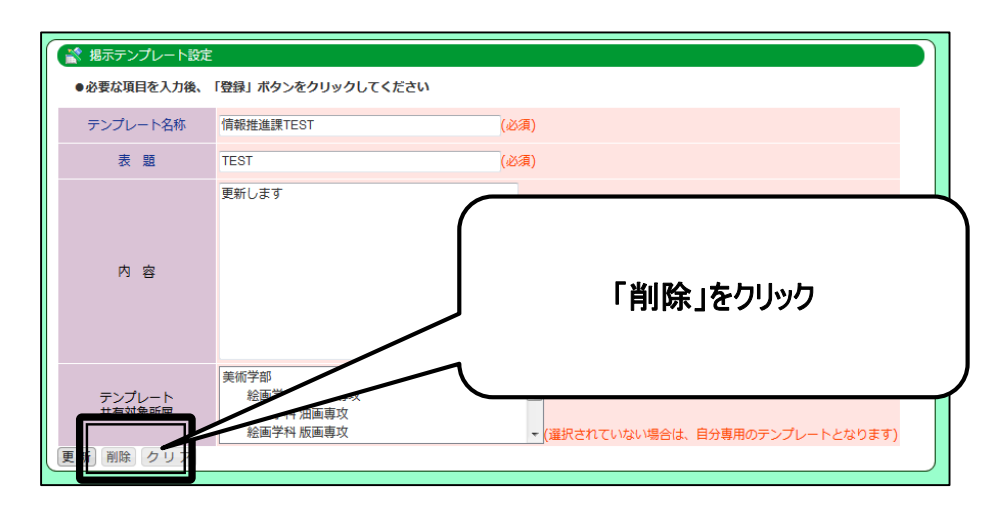

確認画面が表示されますので、「OK」をクリックしてください。

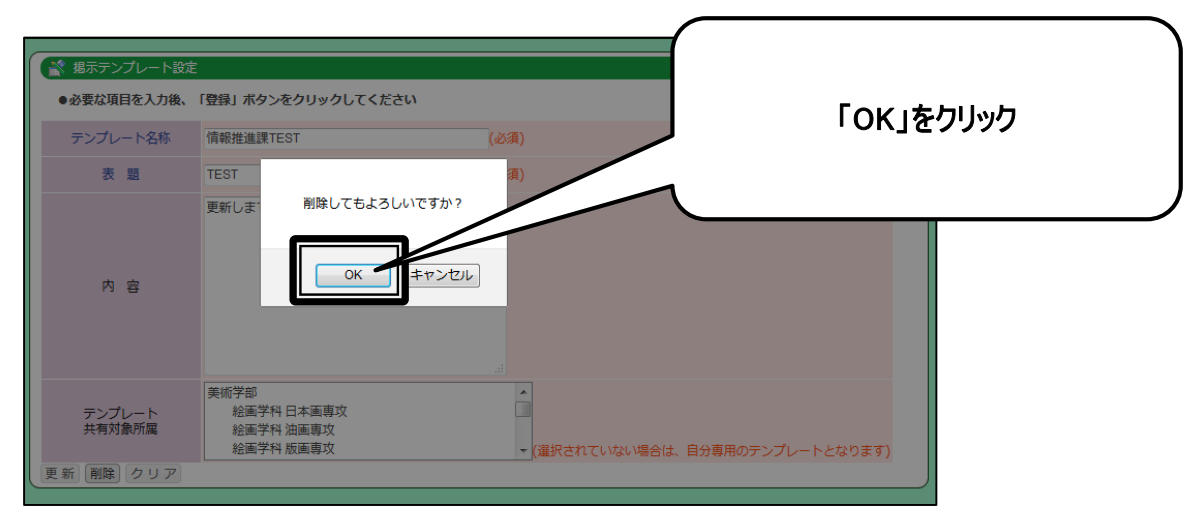

7 掲示 グループ設 定

グループ設定を予め実施しておくことで、個人掲示板登録時に利用することができます。

1. 「グループ管理」をクリックしてください。

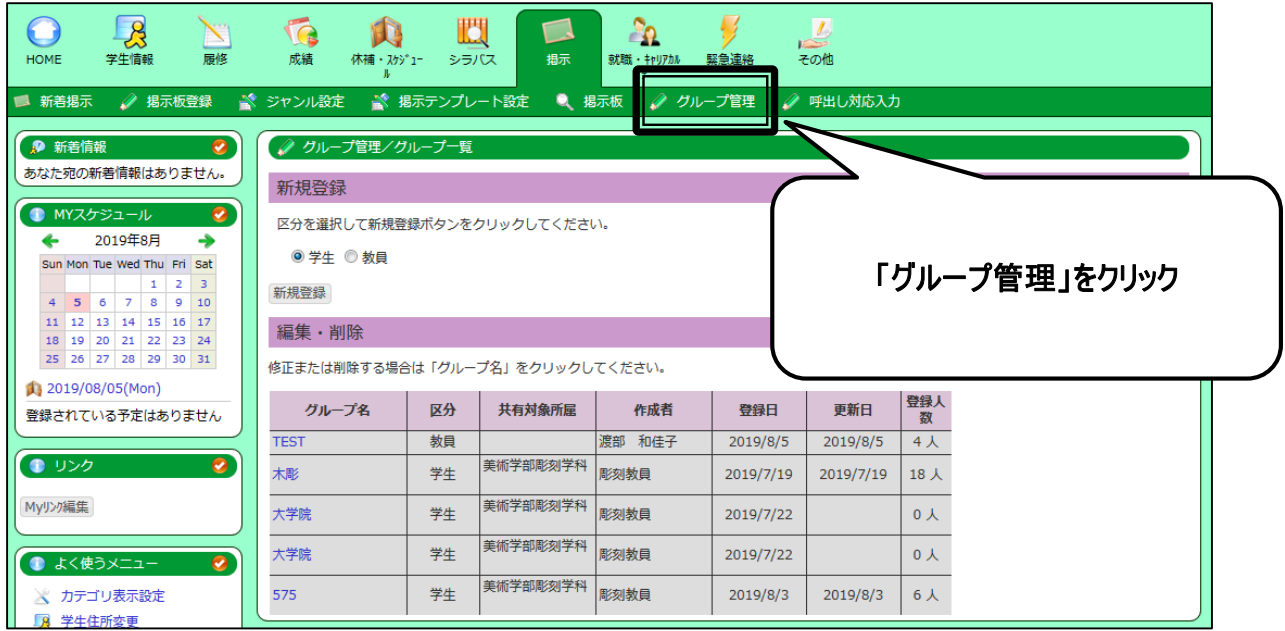

2. 「グループ管理」画面が表示されますので、新規登録内区分「学生」「教員」を選択し、「新規登録」をクリックしてく ださい。

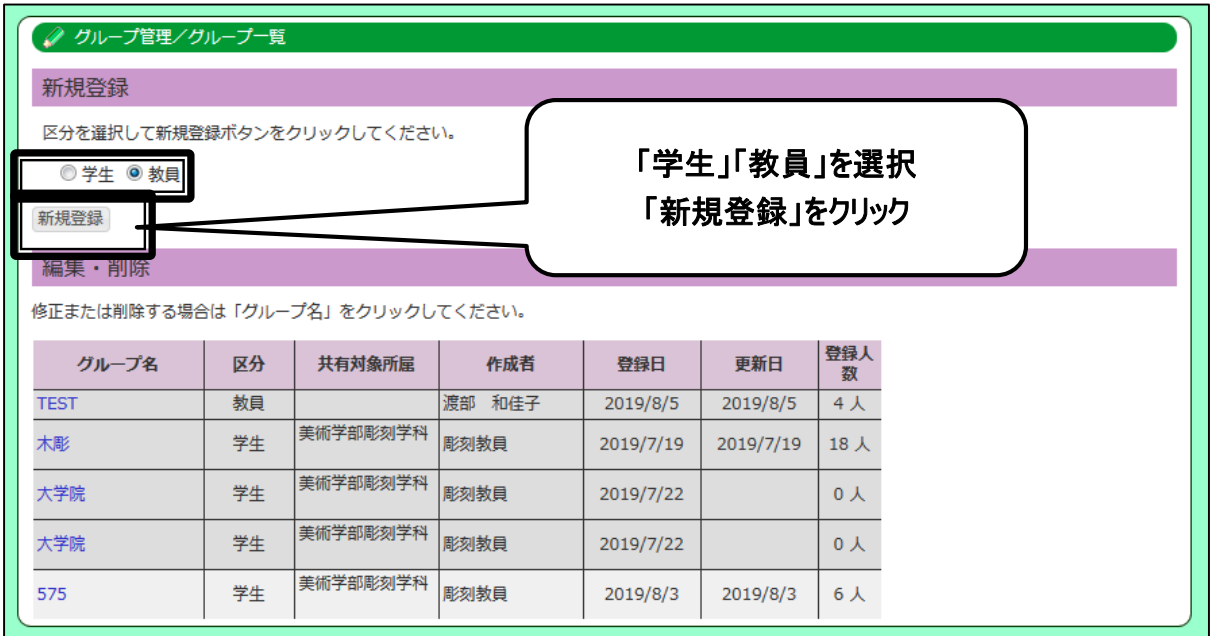

3. 「グループ名」、グループを共有したい「所属」を選択し、「登録」をクリックしてください。

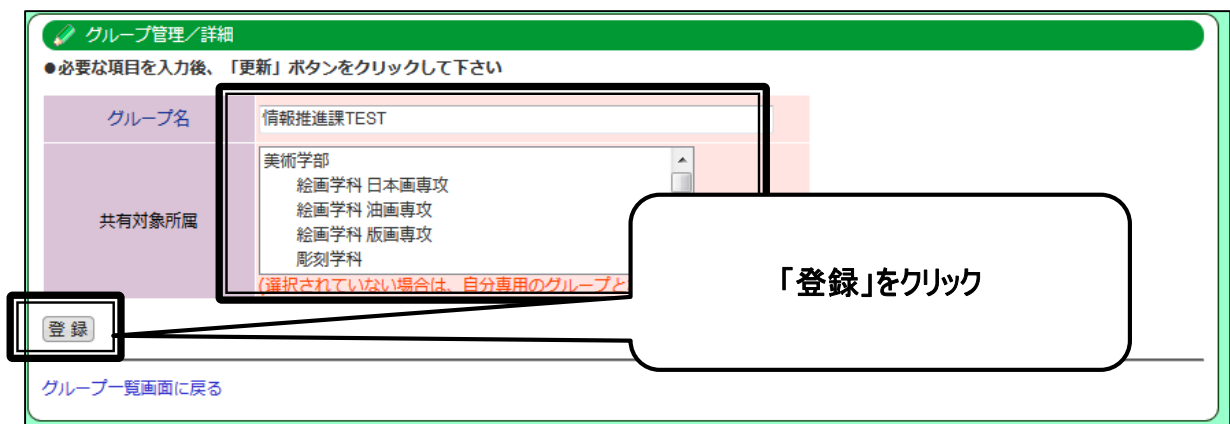

4. 「メンバー追加」をクリックしてください。

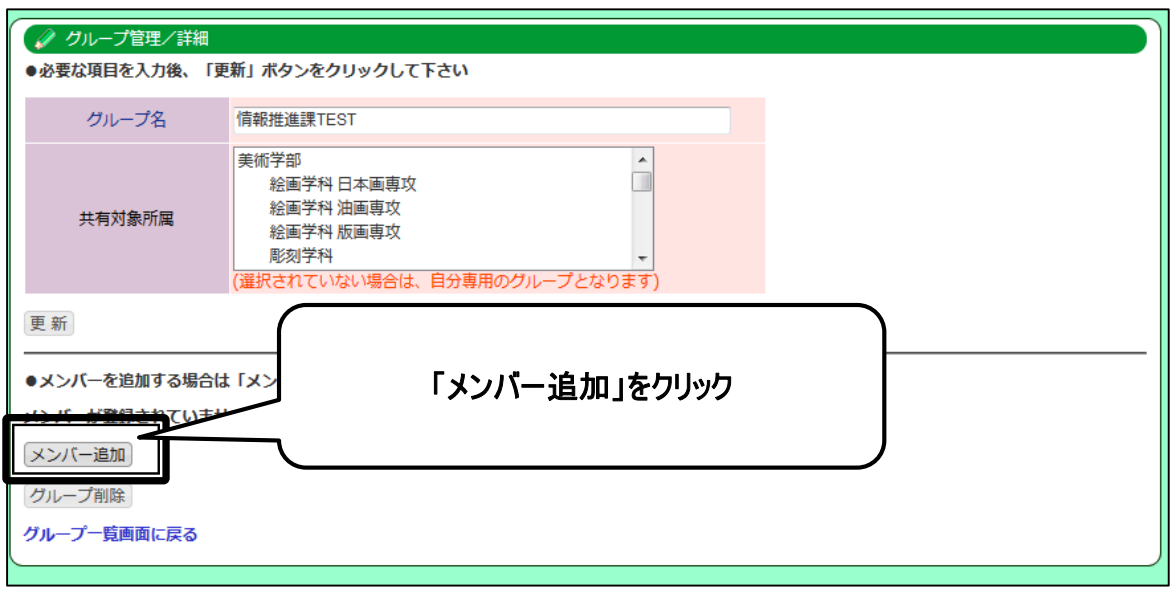

5. メンバー追加の方法は「ファイルから追加」「検索して追加」の何れかの方法があります。

「ファイルから追加」にて実施する場合

①学籍番号または教員コードのみを記載したCSVファイルを作成してください。

例:)

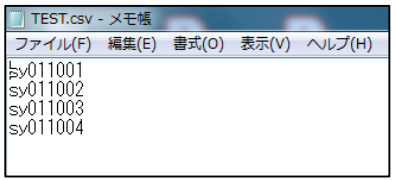

②「参照」をクリックし、該当ファイルを選択してください。

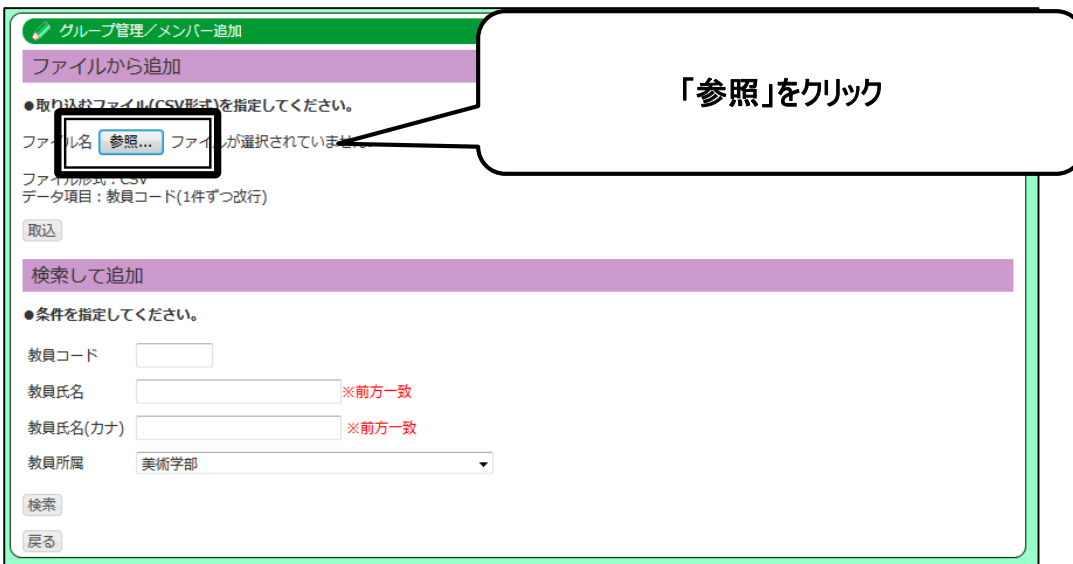

③CSVファイルが選択されますので、「取込」をクリックしてください。

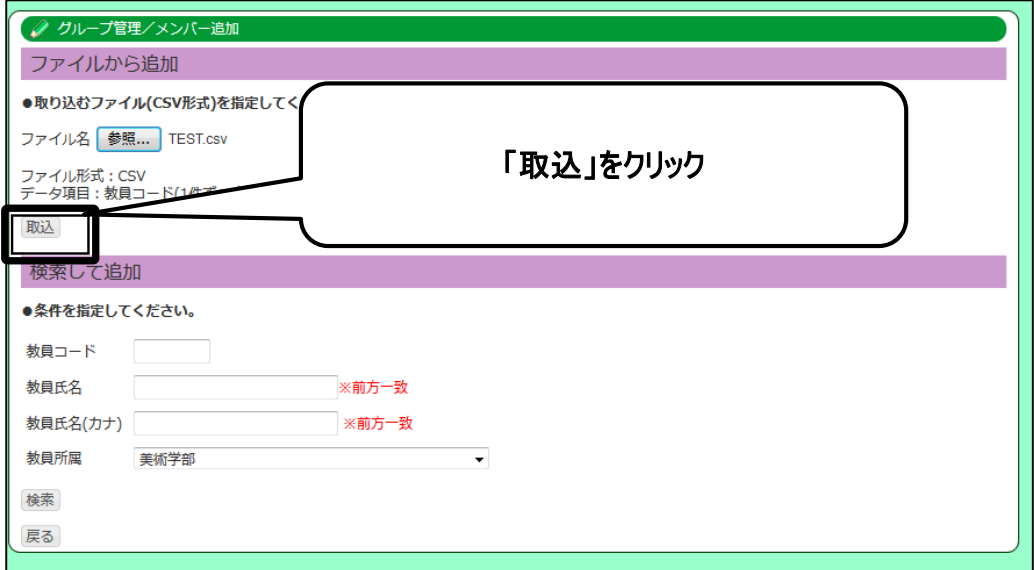

# ④CSVファイルの内容が反映されます。

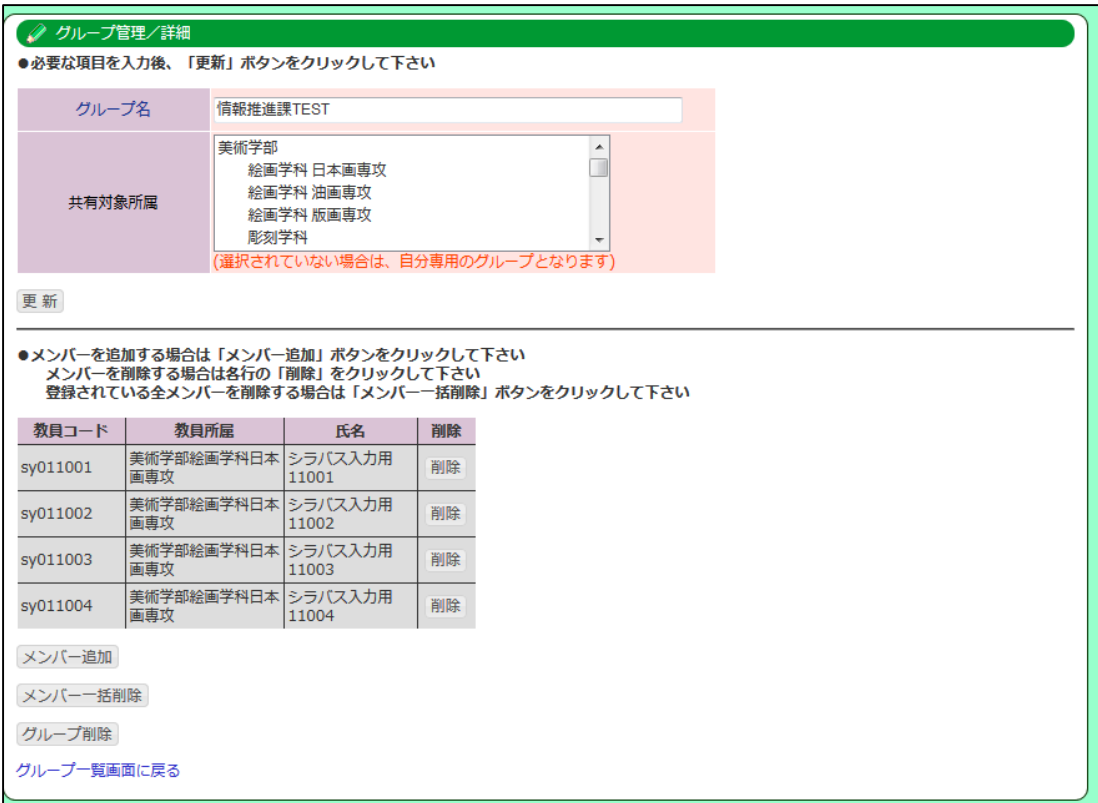

### 「検索から追加」を実施する場合

⑤条件を指定し、「検索」をクリックしてください。

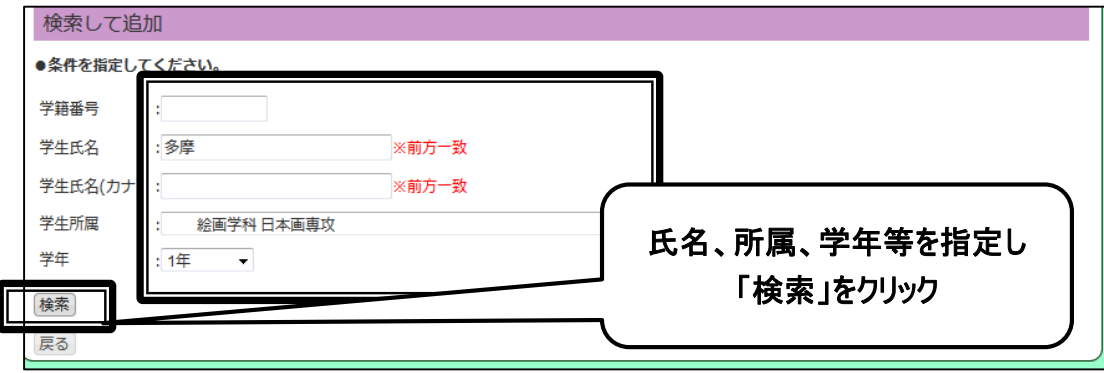

⑥指定条件に合致したメンバーが表示されますので、グループ追加したいメンバーを選択し、「追加」をクリックしてくだ さい。

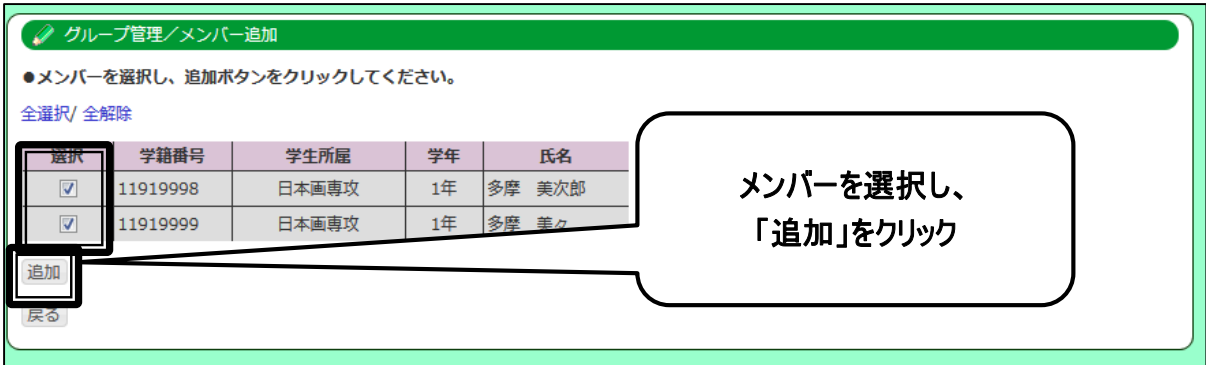

# ⑦メンバーが追加されます。

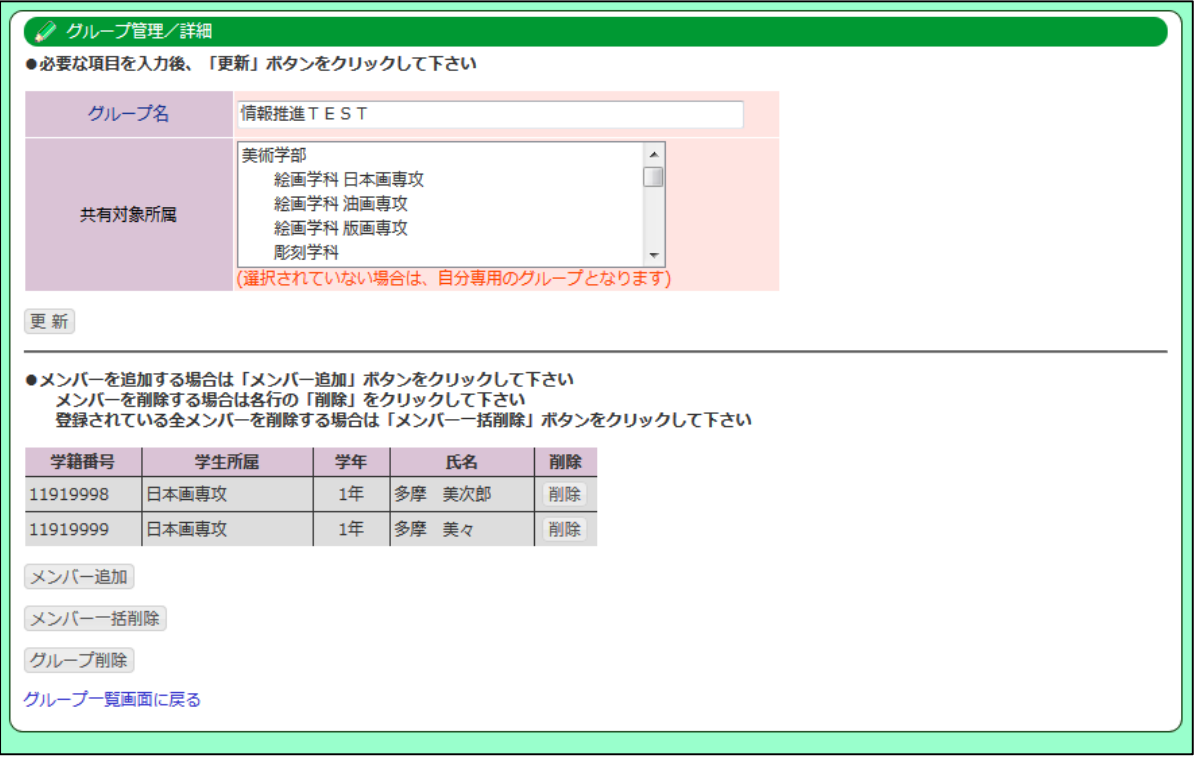

6. 一度登録したグループを更新・削除する場合には、「グループ管理」画面から該当の「グループ名」をクリックしてくだ さい。

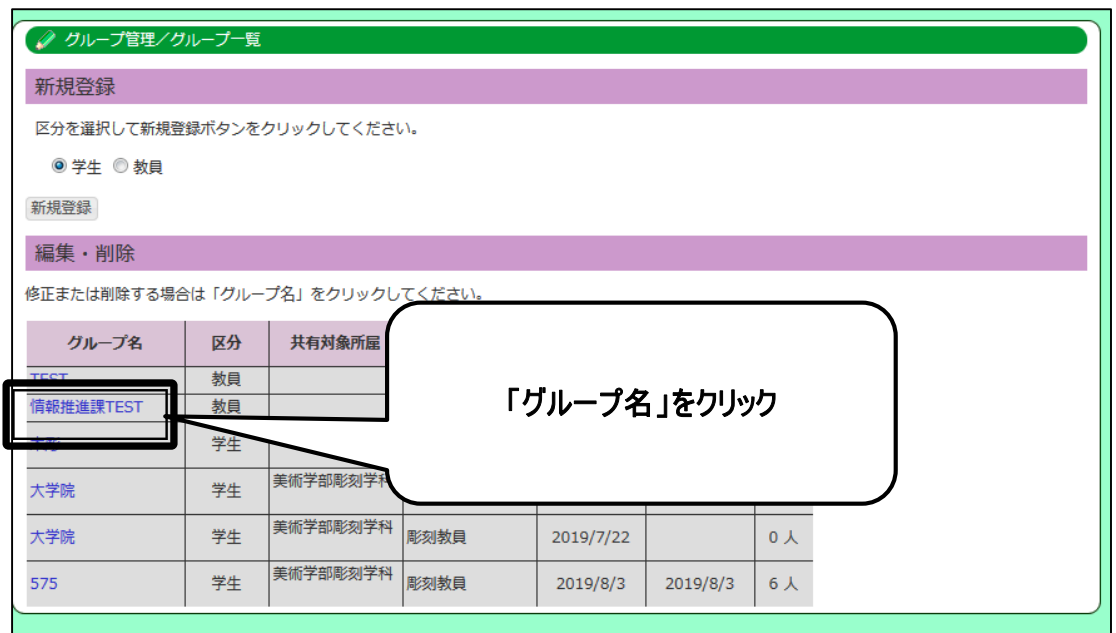

「グループ名」「グループを共有したい所属」を更新したい場合は、内容更新後、「更新」をクリックしてください。

「メンバーの追加」を実施したい場合は、「メンバー追加」をクリックし、36ページ以降の手順にて、メンバーの追加を実施 してください。「メンバーの削除」を実施したい場合には各行の「削除」をクリックするか、「メンバーの一括削除」をクリックし てください。

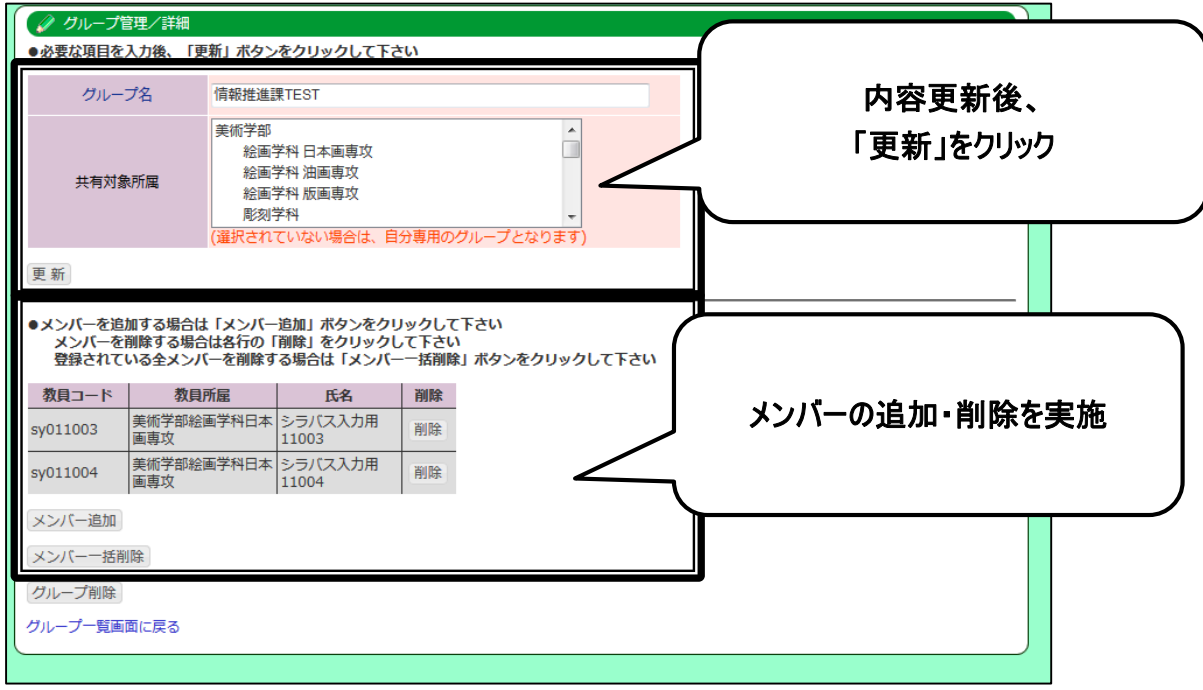

#### 別表:掲示板運用ルール

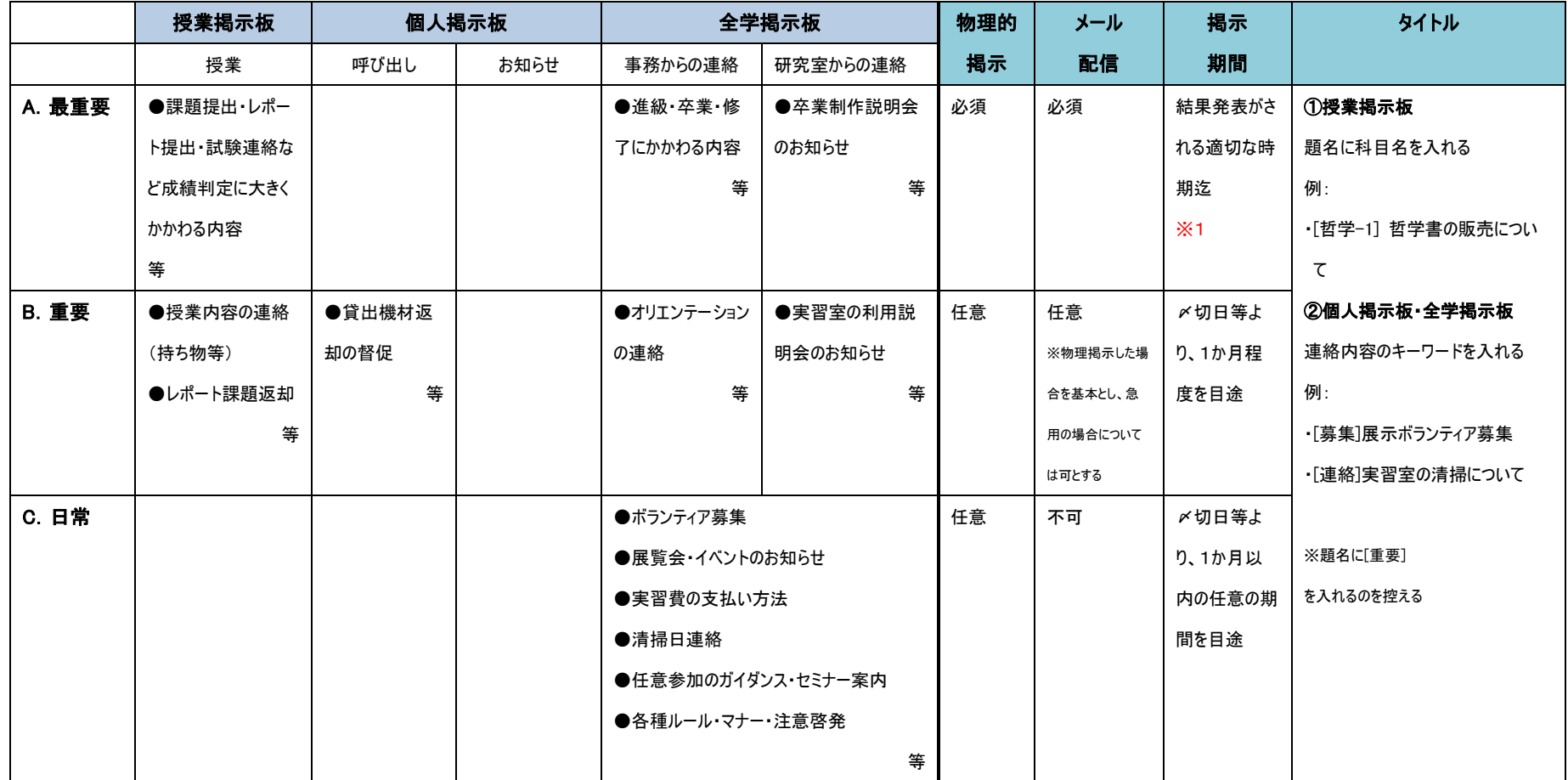

※1:①テスト・レポート・課題提出等の掲示→**成績発表の時期** (前期:後期授業開始を目途)(後期・通年:2月末成績発表を目途)

②卒業・進級に関する掲示→**学期末**(前期卒業関連であれば前期末)